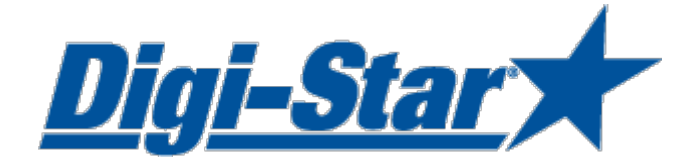

# EZ3600 Bedienungsanleitung

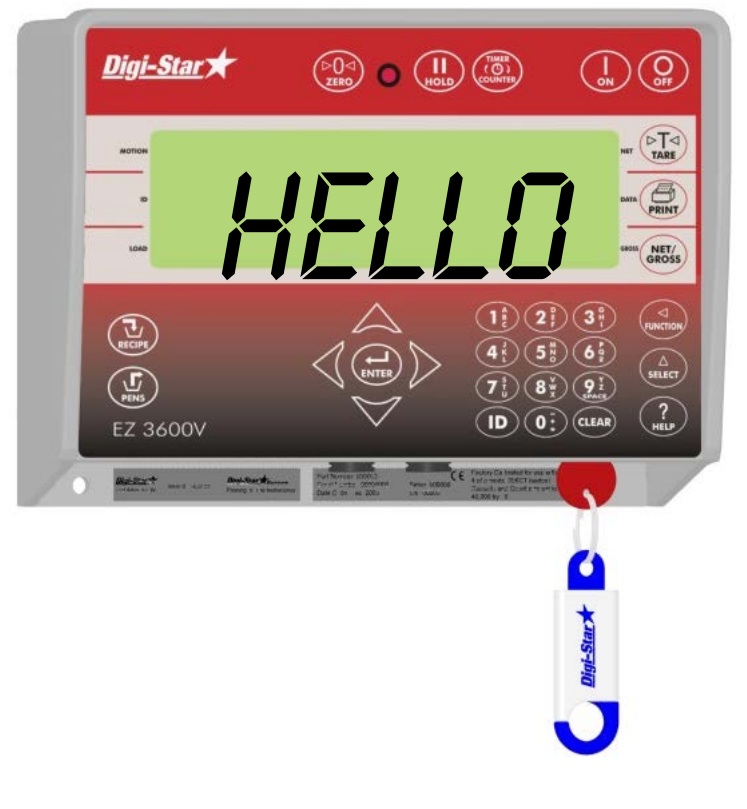

Digi-Star

Ft. Atkinson, Wisconsin (USA)

Digi-Star Europe

Panningen, Niederlande [www.digi-star.com](http://www.digi-star.com/)

D3517-DE Rev D Mai 10

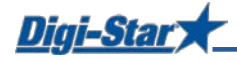

## **INHALT**

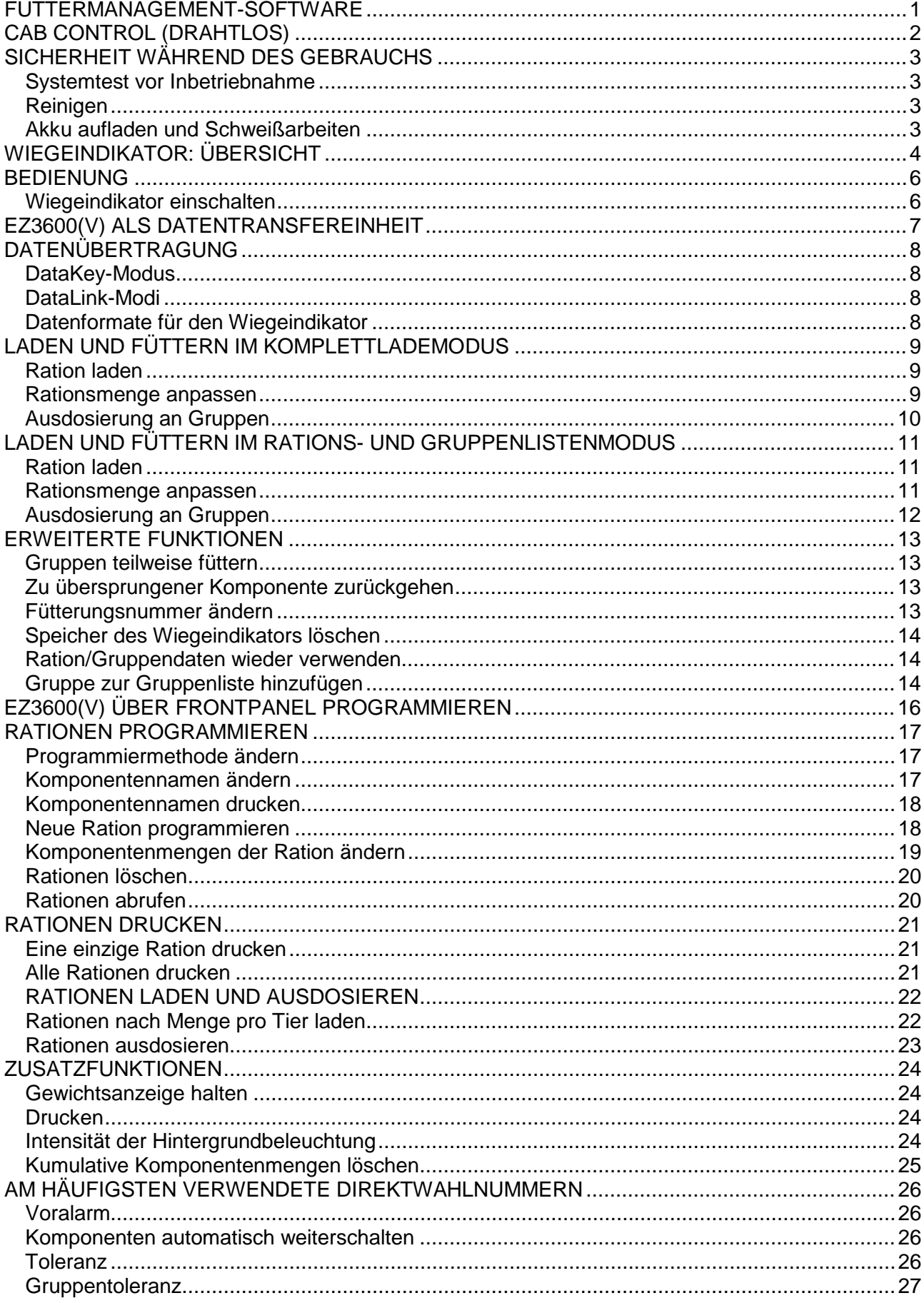

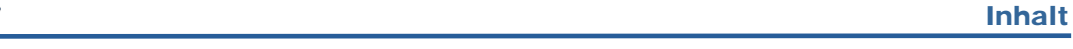

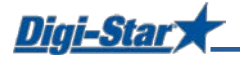

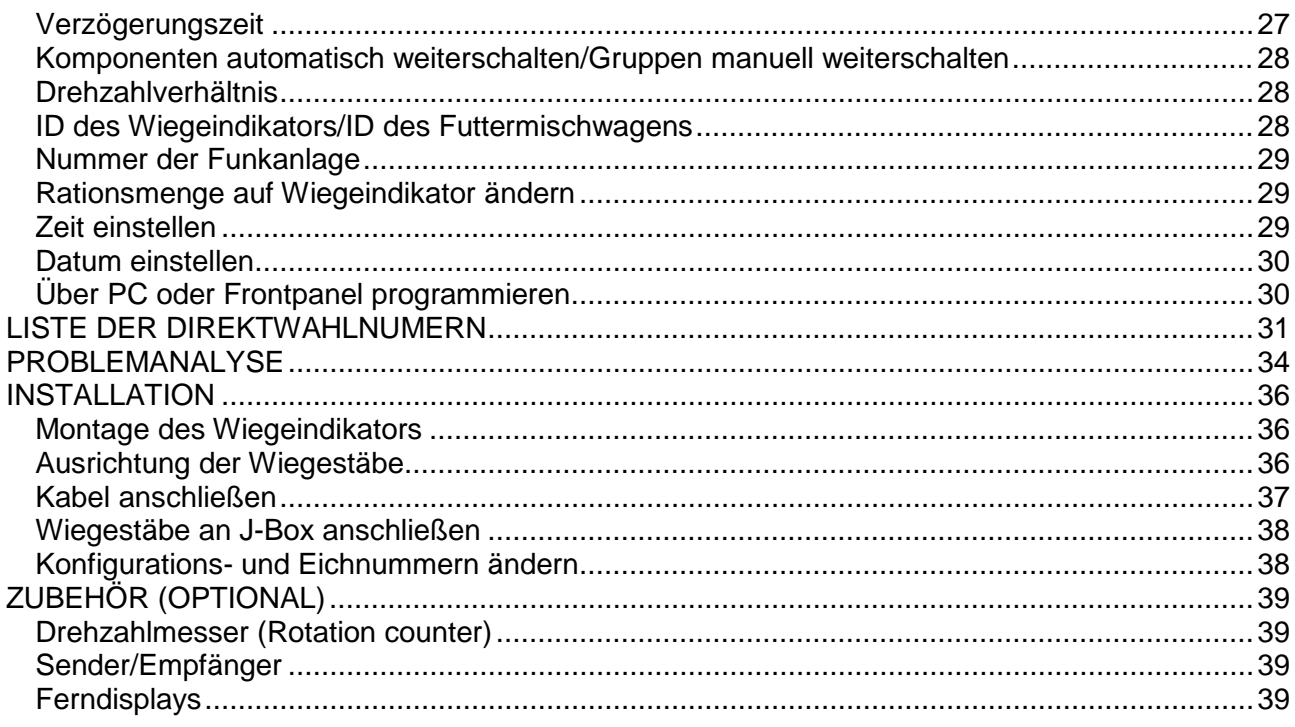

ANHANG A1: EG-ÜBEREINSTIMMUNGSERKLÄRUNG

Alle Rechte vorbehalten. Nichts aus dieser Anleitung darf ohne vorherige schriftliche Erlaubnis von Digi-Star vollständig oder teilweise kopiert, verbreitet oder in andere Sprachen übersetzt werden. Digi-Star behält sich das Recht vor, Änderungen in der Anleitung vorzunehmen. Digi-Star kann jedoch keine Garantie für diese Anleitung übernehmen, weder explizit noch implizit. Das Risiko dafür trägt ausschließlich der Anwender.

<sup>©</sup> Copyright ! 2008 Digi-Star, Fort Atkinson (U.S.A.).

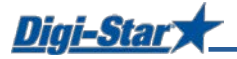

## <span id="page-3-0"></span>FUTTERMANAGEMENT-SOFTWARE

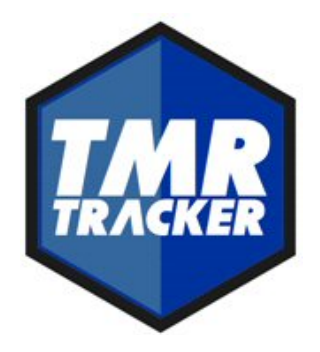

System auf der Grundlage von Windows® mit vielen effizienten und benutzerfreundlichen Funktionen

>>weitere Infos unter [www.digi-star.com](http://www.digi-star.com/)

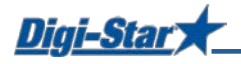

## <span id="page-4-0"></span>CAB CONTROL (DRAHTLOS)

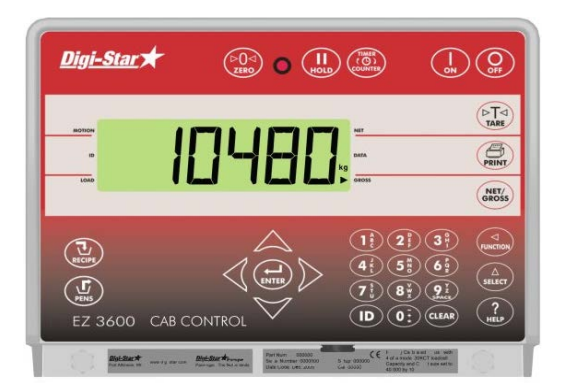

#### Merkmale

- drahtlose Fernbedienung in Beladefahrzeug, mit allen erforderlichen Tasten für eine einfache Bedienung des auf dem Futtermischwagen montierten Wiegeindikators
- Mit Cab Control kann das Gewicht im Beladefahrzeug jederzeit eindeutig abgelesen werden.
- Das Laden der einzelnen Komponenten kann noch genauer erfolgen.

#### Funktionen

- Kommunikation mit mehreren Futtermischwagen möglich
- Rationen können leicht gestartet werden, ohne dass Sie das Beladefahrzeug verlassen müssen.
- manuelles Weiterschalten während des Ladens der Komponenten

#### Spezifikation

- eingebaute drahtlose 2,4 GHz-Funkanlagen
- Reichweite bis 300 m (1000 Fuß)
- 24 Kanäle
- 12- oder 24-Vdc-System

>>weitere Infos unter [www.digi-star.com](http://www.digi-star.com/)

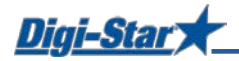

## <span id="page-5-0"></span>SICHERHEIT WÄHREND DES GEBRAUCHS

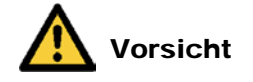

#### <span id="page-5-1"></span>Systemtest vor Inbetriebnahme

Bevor Sie das Digi-Star Wiegesystem anwenden, ist es notwending die korrekte Wirkung des Systems zu kontrollieren durch alle Wiegepunkte mit einem bekannten Gewicht zu belasten. Digi-Star kann nicht verantwortlich gehalten werden für Abweichungen und Probleme die entstanden sind als Folge falscher Anwendung der Wiegeanzeige, falscher Kalibration oder Einstellungen. Weiterhin kann Digi-Star nicht verantwortlich gehalten werden für Abweichungen die entstanden sind als Folge technischer Probleme an dem Wiegesystem.

#### <span id="page-5-2"></span>**Reinigen**

Verwenden Sie kein fließendes Wasser (Hochdruckreiniger, Wasserschlauch) zum Reinigen des Wiegeindikators.

#### <span id="page-5-3"></span>Akku aufladen und Schweißarbeiten

Bei schweißen ist es notwendig die Wiegestäbe zu entfernen um Beschädigungen zu vermeiden. Wenn dies nicht möglich ist, müssen Sie die "Erde"-Klemme so dicht möglich bei dem Schweißpunkt anbringen, sodass kein Strom durch die Wiegestäbe fließen kann.

Digi-Star kann nicht verantwortlich gehalten werden für Probleme als Folge von Schweißtätigkeiten oder bei dem Aufladen des Akkus.

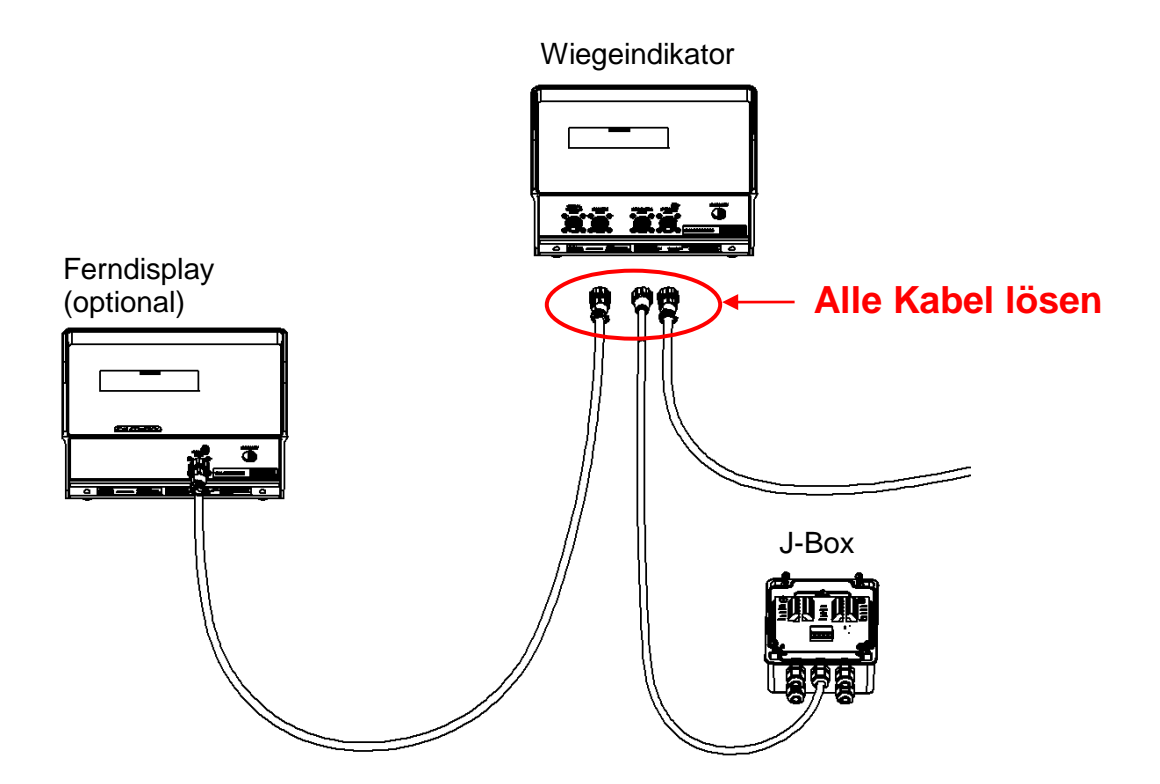

Val-Star

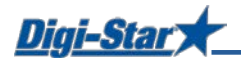

## <span id="page-6-0"></span>WIEGEINDIKATOR: ÜBERSICHT

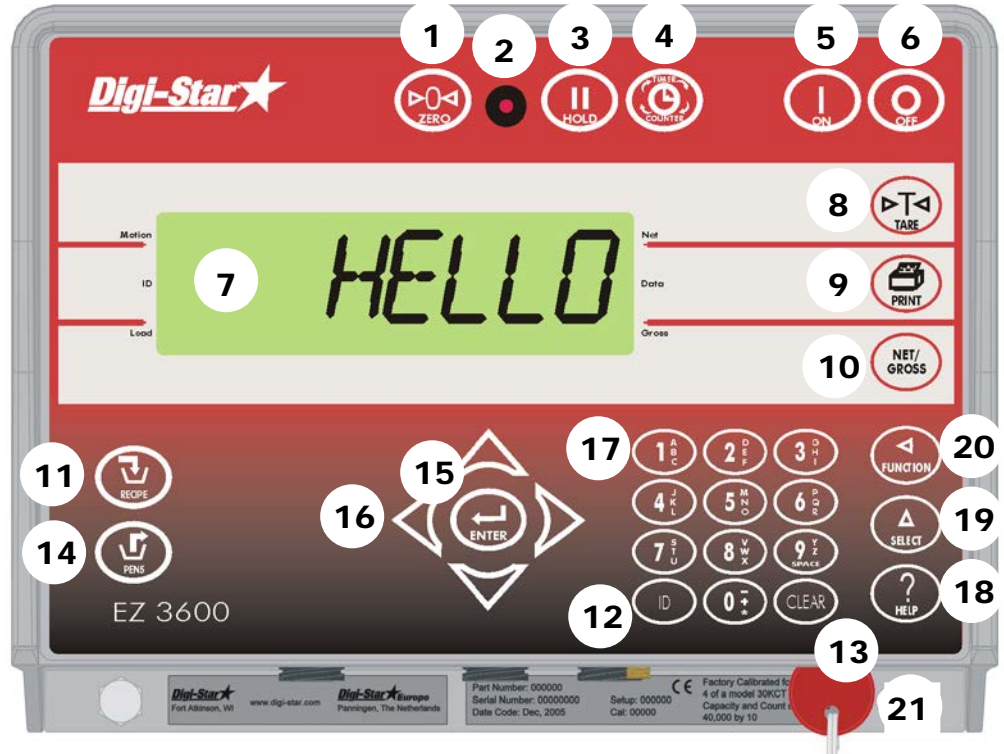

>>Hinweise zur Installation finden Sie auf den Seiten 36 bis 38.

- 1.  $\binom{600}{200}$  3 Sekunden lang gedrückt halten, um den Wiegeindikator auf Null zu stellen
- 2. Voralarm-Warnlämpchen Blink- und Alarmsignal, wenn das Gewicht den eingestellten Grenzwert erreicht
- 3.  $\binom{II}{100}$  Gewichtsanzeige während des Transports der Maschine halten
- 4.  $\binom{m}{k}$  Mischzeit einstellen
- 5. (I) Wiegeindikator einschalten; nach dem Einschalten kann durch nochmaliges Drücken dieser Taste der Selbsttest gestartet werden.
- 6.  $\left(\overline{O}\right)$  Wiegeindikator ausschalten
- 7. Display Anzeige der aktuellen Werte und Einstellungen
- 8.  $(5.79)$  Wiegeindikator vorübergehend auf Null stellen [Netto-Modus]
- 9.  $\left(\bigoplus_{\omega} \right)$  angezeigtes Gewicht registrieren oder drucken
- 10. (NET/<sub>SK</sub> zwischen Netto- und Bruttogewicht wechseln
- 11.  $\left(\frac{1}{2}\right)$  Rationen auswählen
- 12. (ID) Benutzer- und Fütterungsnummer eingeben; Sie können jede Nummer als Benutzernummer wählen, sofern diese von der Managementsoftware noch nicht vergeben worden ist.

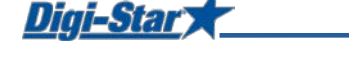

- 13. (CLEAR) Löschen <Rückwärtsschritt>
- 14.  $(\mathcal{G})$  Ausdosieren der Ration für die Gruppen starten [Gruppenlisten-Modus], siehe Seite 12
- 15.  $(\bigstar)$  Änderung bestätigen oder nächste Position auswählen
- 16. Pfeiltasten durch Informationsliste laufen
- 17. Tastatur Eingabe von Zahlen und Buchstaben
- 18.  $\binom{?}{\text{max}}$  Zusatzinformationen
- 19.  $\binom{\Delta}{\text{stect}}$  zusätzliche Aufträge anzeigen
- 20. (wardan) ausgewählten Auftrag ausführen
- 21. DataKey Datenübertragung vom Computer zum Wiegeindikator und umgekehrt

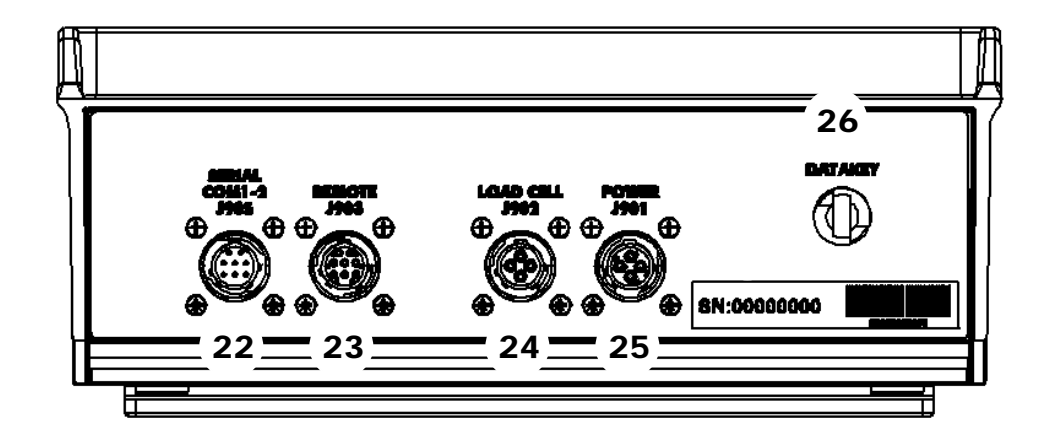

- 22. Serieller Port/Druckerport Kommunikation mit Ein- bzw. Ausgängen des Computers und anderer digitaler Geräte (optional)
- 23. Port für Ferndisplay Anschluss für Ferndisplay (optional)
- 24. Wiegestabsport Anschluss für J-Box-Kabel
- 25. Speiseanschluss Anschluss für Speisekabel
- 26. Port für DataKey DataKey einstecken und umdrehen, um Daten hoch- bzw. herunterzuladen
- 27. Seriennummer

>>Hinweise zur Installation finden Sie auf den Seiten 36 bis 38.

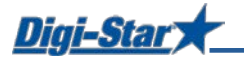

## <span id="page-8-0"></span>BEDIENUNG

#### <span id="page-8-1"></span>Wiegeindikator einschalten

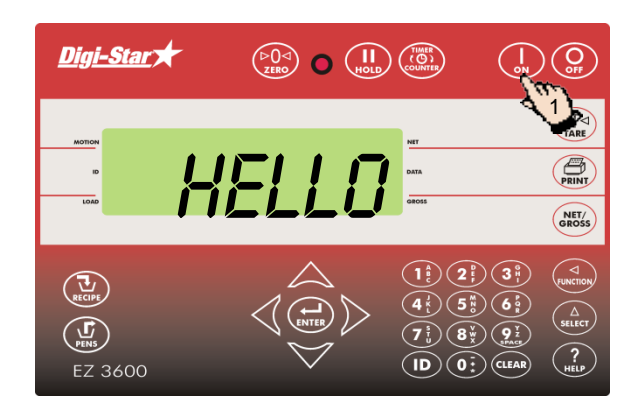

Digi-Star  $\overbrace{(\begin{smallmatrix} \triangleright & 0 & 0 \\ 0 & 0 & 0 \end{smallmatrix})}^{\left(\begin{smallmatrix} \triangleright & 0 \\ 0 & 0 \end{smallmatrix}\right)}$  $\binom{1}{0N}$  $(\sqrt{\frac{1}{\text{LARE}}})$ Benutz  $\overline{\bigoplus_{\text{PRINT}}$  $\frac{1}{1000}$ NET/<br>GROSS  $\bigcap$  $\binom{2}{ }$  $\left(3\right)$  $\begin{pmatrix} \overline{u} \\ \overline{R} & \overline{C} \end{pmatrix}$  $\left(\begin{array}{c}\n\Gamma \\
\Gamma\n\end{array}\right)$ 2 3 EZ 3600

1. Drücken Sie auf  $\binom{?}{\bullet N}$ 

- 2. Geben Sie erforderlichenfalls die Benutzernummer ein.
- 3. Drücken Sie auf  $\left(\bigoplus_{\text{ENTER}}\right)$

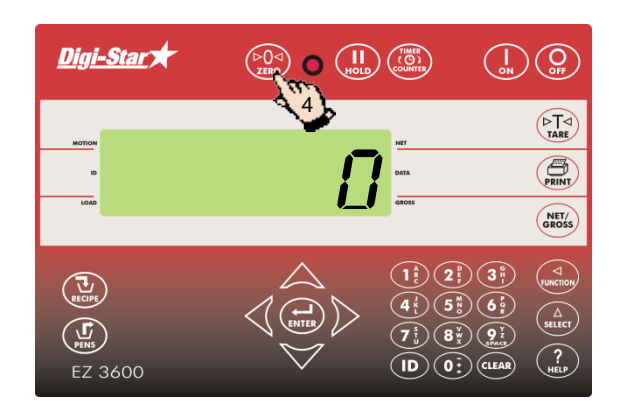

4. Halten Sie (PUS) 3 Sekunden lang gedrückt, um den Wiegeindikator auf Null zu stellen.

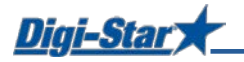

## <span id="page-9-0"></span>EZ3600(V) ALS DATENTRANSFEREINHEIT

Rationen werden mithilfe der TMR Tracker Software zusammengestellt und über DataKey oder DataLink an den EZ3600(V) übertragen.

Bei dieser Einstellung können Sie im EZ3600(V) keine Rationen programmieren oder ändern. Zu den Einstellungen für die Verwendung als Datentransfereinheit (PC), siehe Seite 30 *Über PC oder Frontpanel programmieren.*

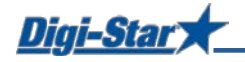

## <span id="page-10-0"></span>DATENÜBERTRAGUNG

#### <span id="page-10-1"></span>DataKey-Modus

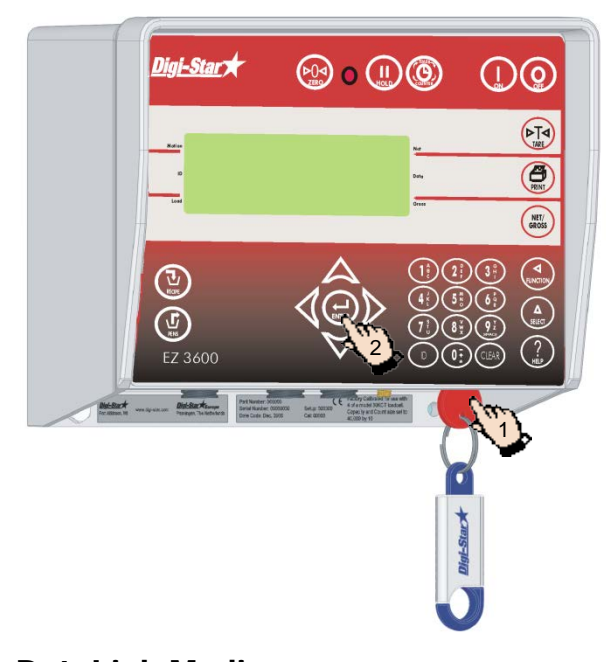

- 1. Stecken Sie den DataKey in den Wiegeindikator.
- 2. Drücken Sie auf  $\left(\bigoplus_{\text{ENTER}}\right)$ , um Daten hinaufzuladen

Achtung: Wenn der Wiegeindikator anzeigt, dass noch nicht verwendete Rationen vorhanden sind, drücken Sie auf , um diese Daten zu überschreiben. Entfernen Sie den DataKey nach der Datenübertragung.

Herunterladen der Daten zu den gefütterten Rationen:

Stecken Sie den DataKey in den Wiegeindikator. Die Daten werden automatisch vom Wiegeindikator auf den DataKey übertragen.

Entfernen Sie den DataKey.

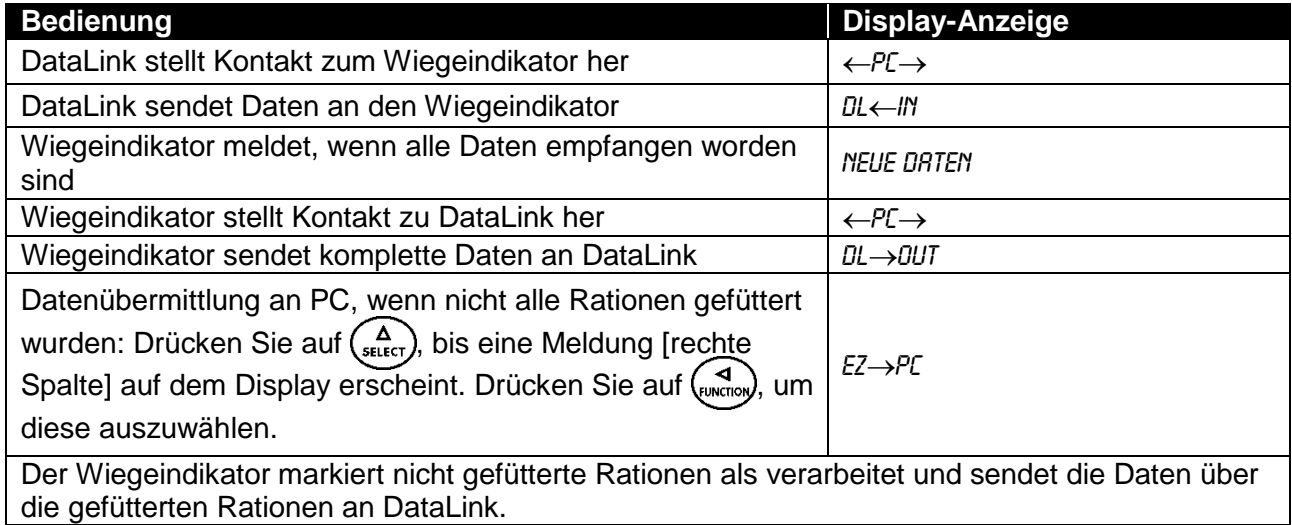

Achtung: Nach dem Versenden werden die nicht gefütterten Rationen gelöscht.

#### <span id="page-10-3"></span>Datenformate für den Wiegeindikator

Daten können in zwei Formaten an den Wiegeindikator gesendet werden:

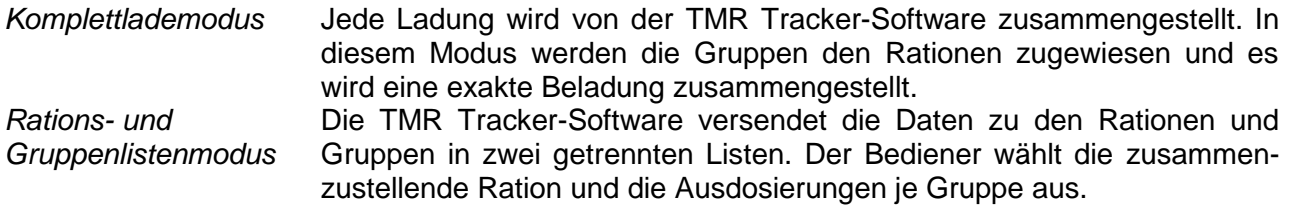

## <span id="page-10-2"></span>DataLink-Modi

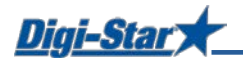

## <span id="page-11-0"></span>LADEN UND FÜTTERN IM KOMPLETTLADEMODUS

#### <span id="page-11-1"></span>Ration laden

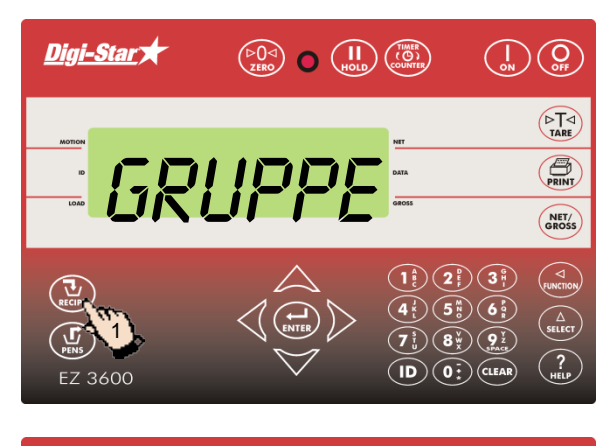

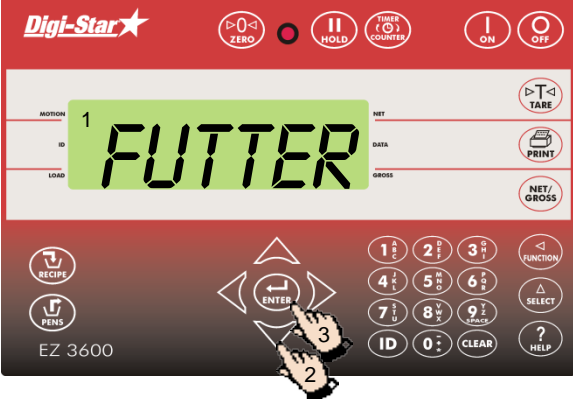

1. Drücken Sie auf  $\left(\sum_{\text{RECIPE}}$ 

- 1. Auf dem Wiegeindikator erscheinen nacheinander Ration, Gruppennummer und Futternummer.
- 2. Drücken Sie auf  $\triangle$  bzw.  $\triangledown$ , um die gewünschte Ration zu selektieren.
- 3. Drücken Sie auf (ENTER), um die selektierte Ration zu starten.

### <span id="page-11-2"></span>Rationsmenge anpassen

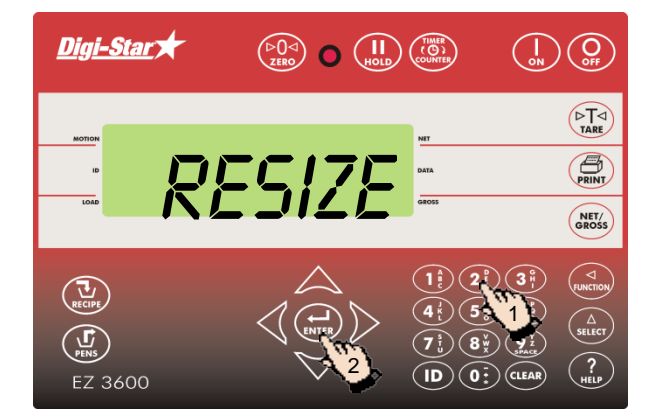

Wenn die RESIZE-Funktion aktiviert ist, können Sie die Rationsmenge für die Gruppe(n) anpassen.

- 1. Geben Sie die neue Rationsmenge ein oder behalten Sie die ursprüngliche Menge bei.
- 2. Drücken Sie auf  $\left(\bigoplus_{\text{ENTER}}\right)$ . Der Wiegeindikator berechnet die Ration neu.
- Achtung: Drücken Sie auf (Aster), wenn Sie nicht die Rationsmenge, sondern die Anzahl der Tiere ändern möchten. Der Wiegeindikator passt die Rationsmenge nach der Änderung der Anzahl der Tiere automatisch an.

Drücken Sie auf  $\left(\frac{1}{\epsilon_{\text{RECPE}}} \right)$ , um die Rationsmenge für die Gruppe(n) ohne Änderung zu übernehmen.

Wenn der Wiegeindikator meldet, dass die geänderte Rationsmenge die Kapazität des Futtermischwagens übersteigt, drücken Sie auf  $(\mathbf{u})$ , um diese zu ignorieren.

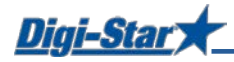

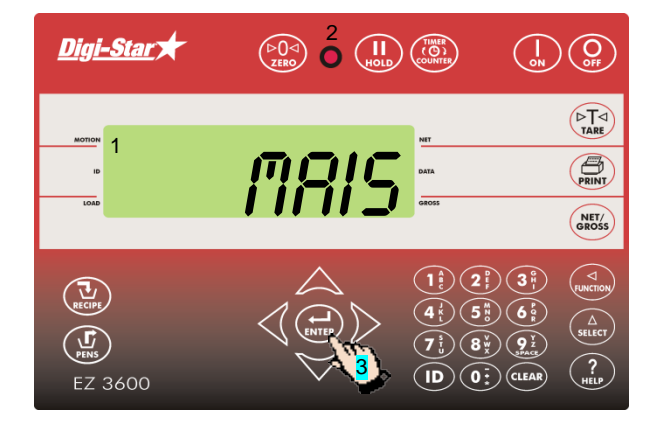

- 1. Die erste Komponente und die zugehörige Menge blinken auf dem Display.
- 2. Sobald die Menge gegen Null geht, beginnt das Warnlämpchen zu blinken und ein Alarmsignal ertönt.
- 3. a) Komponenten manuell weiterschalten: Wenn die zu ladende Komponentenmenge erreicht ist, drücken Sie auf ( $\bigoplus_{\text{ENTER}}$ ), um diese zu bestätigen. Drücken Sie erneut auf ( $\bigoplus_{\text{supp}}$ ), um zur nächsten Komponente weiterzuschalten.

b) Komponenten automatisch weiterschalten: Wenn die zu ladende Komponentenmenge erreicht ist, schaltet der Wiegeindikator automatisch zur nächsten Komponente weiter.

Achtung: Hinweise zu den Einstellungen finden Sie auf den Seiten 26 bis 28.

Achtung: Wenn Sie die Komponenten in einer anderen Reihenfolge laden möchten, drücken Sie auf  $\triangle$  oder  $\nabla$ , um die gewünschte Komponente auszuwählen. Drücken Sie auf  $(\square)$ , um diese Komponente zu starten.

#### <span id="page-12-0"></span>Ausdosierung an Gruppen

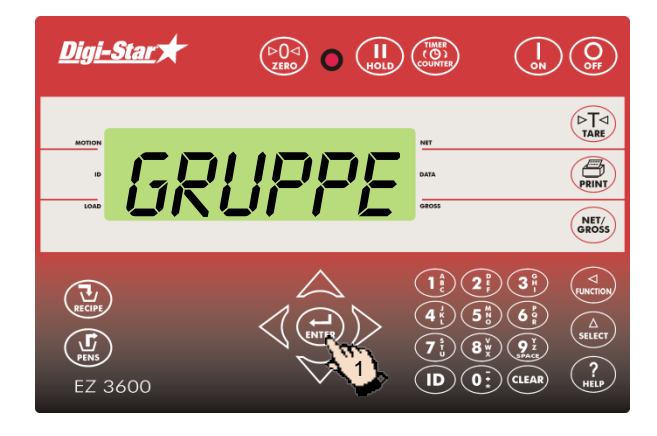

Wenn die Komponenten geladen sind, zeigt der Wiegeindikator die erste Tiergruppe an, die gefüttert werden soll.

1. a) Manuell weiterschalten: Drücken Sie auf (ENTER), um die zu fütternde Gruppe zu selektieren. Wenn die zu fütternde Menge ausdosiert ist, drücken Sie auf  $\binom{1}{kNTRR}$ um diese zu bestätigen. Drücken Sie nochmals auf ( $\leftrightarrow$ ), um zur nächsten Gruppe weiterzuschalten.

oder

b) Automatisch weiterschalten: Wenn die zu fütternde Menge ausdosiert ist, schaltet der Wiegeindikator automatisch zur nächsten Gruppe weiter.

Wenn die letzte Gruppe gefüttert ist, erscheint auf dem Display die folgende Meldung: ration komplett

Achtung: Drücken Sie nicht auf (

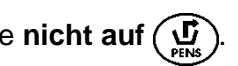

Wenn Sie die Gruppen in einer anderen Reihenfolge füttern möchten, drücken Sie auf oder  $\sum$ , um die gewünschte Gruppe auszuwählen. Drücken Sie auf ( $\prod_{\text{ENTER}}$ ), um die Fütterung dieser Gruppe zu starten.

## <span id="page-13-0"></span>LADEN UND FÜTTERN IM RATIONS- UND GRUPPENLISTENMODUS

#### <span id="page-13-1"></span>Ration laden

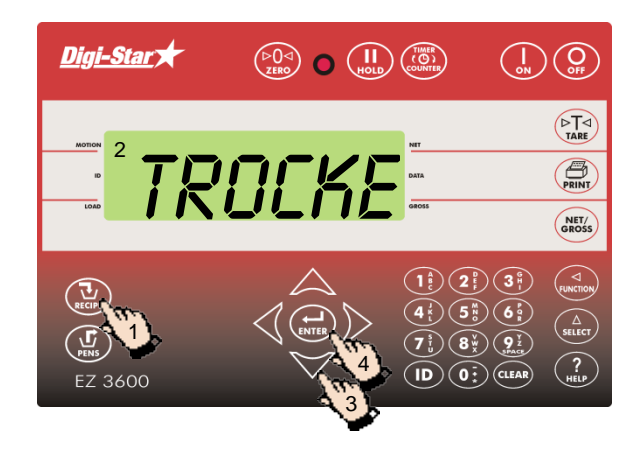

#### <span id="page-13-2"></span>Rationsmenge anpassen

- 1. Drücken Sie auf  $\overline{\mathbf{u}}$
- 2. Auf dem Display erscheint z. B.: RATION TROCKENSTEHENDE KUH BIS - 2500
- 3. Drücken Sie auf  $\triangle$  bzw.  $\triangledown$ , um die gewünschte Ration zu selektieren.
- 4. Drücken Sie auf (ENTER), um die selektierte Ration zu laden.

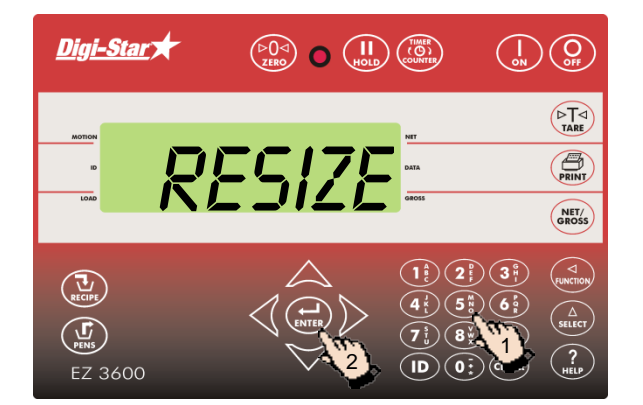

Wenn die RESIZE-Funktion aktiviert ist, können Sie die Rationsmenge anpassen.

- 1. Geben Sie die neue Rationsmenge ein oder behalten Sie die ursprüngliche Menge bei.
- 2. Drücken Sie auf  $\left(\bigoplus_{\text{ENTER}}\right)$ . Die Ration wird neu berechnet.

Achtung: Wenn der Wiegeindikator meldet, dass die geänderte Rationsmenge die Kapazität des Futtermischwagens übersteigt, drücken Sie auf (D), um diese zu ignorieren.

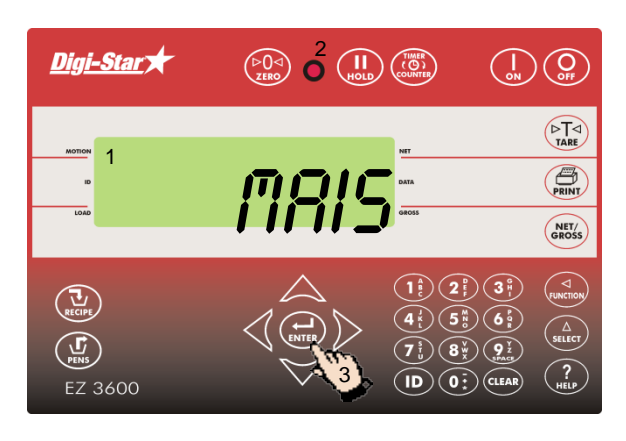

- 1. Die erste Komponente und die zugehörige Menge blinken auf dem Display.
- 2. Sobald die Menge gegen Null geht, beginnt das Warnlämpchen zu blinken und ein Alarmsignal ertönt.
- 3. a) Komponenten manuell weiterschalten: Wenn die zu ladende Komponentenmenge erreicht ist, drücken Sie auf (ENTER), um diese zu bestätigen. Drücken Sie erneut auf ( um zur nächsten Komponente weiterzuschalten, oder

b) Komponenten automatisch weiterschalten: Wenn die zu ladende Komponentenmenge erreicht ist, schaltet der Wiegeindikator automatisch zur nächsten Komponente weiter. Hinweise zu den Einstellungen finden Sie auf den Seiten 26 bis 28.

Achtung: Wenn Sie die Komponenten in einer anderen Reihenfolge laden möchten, drücken Sie auf oder W, um die gewünschte Komponente auszuwählen, dann auf (august) um diese Komponente zu starten.

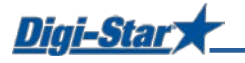

#### <span id="page-14-0"></span>Ausdosierung an Gruppen

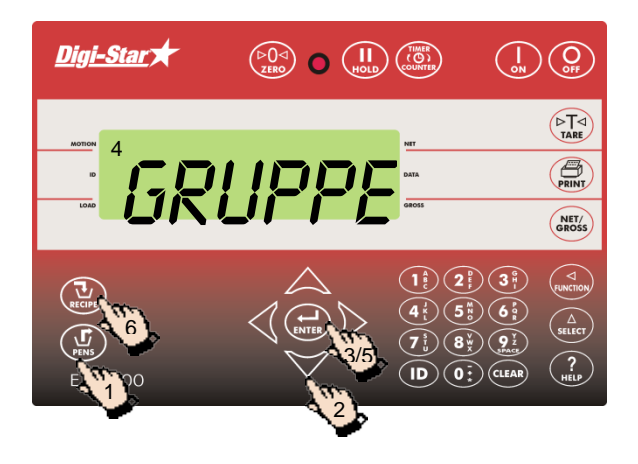

- 1. Nach dem Laden der letzten Komponente erscheint auf dem Display: RRTION KOMPLETT. Drücken Sie auf (D). Der Wiegeindikator zeigt die zu fütternden Gruppen an.
- 2. Drücken Sie auf  $\triangle$  oder  $\triangledown$ , um die gewünschte Gruppe zu selektieren.
- 3. Drücken Sie auf  $\left(\bigoplus_{\text{ENTER}}\right)$
- 4. Der Wiegeindikator zeigt die zu fütternde Gruppe und die zugehörige Rationsmenge an. Sie können jetzt die Fütterung starten.
- 5. a) Manuell weiterschalten: Wenn die zu fütternde Rationsmenge ausdosiert ist, drücken Sie auf , um diese zu bestätigen. Drücken Sie nochmals auf ( $\bigstar_{\text{ENTER}}$ ), um zur nächsten Gruppe weiterzuschalten,

#### oder

 b) Automatisch weiterschalten: Wenn die zu fütternde Rationsmenge ausdosiert ist, schaltet der Wiegeindikator automatisch zur nächsten zu fütternden Gruppe weiter.

6. Wenn die Fütterung der Gruppe(n) abgeschlossen ist, drücken Sie auf ( $\overline{\mathbf{u}}$ ), um die Ration für die nächste(n) zu fütternde(n) Gruppe(n) zu selektieren.

Hinweise zu den Einstellungen finden Sie auf den Seiten 26 bis 28.

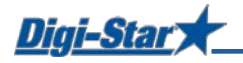

## <span id="page-15-0"></span>ERWEITERTE FUNKTIONEN

#### <span id="page-15-1"></span>Gruppen teilweise füttern

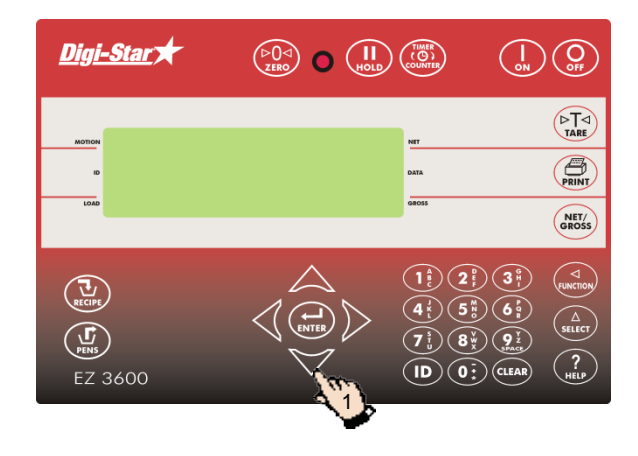

1. Drücken Sie auf  $\blacktriangledown$ , um mit der nächsten Gruppe fortzufahren, ohne die Fütterung der aktuellen Gruppe abzuschließen.

Achtung: Wenn Sie die Gruppentoleranz eingestellt haben und die Fütterung noch vor Erreichen der zuvor eingestellten Rationsmenge unterbrochen wird, ertönt ein Alarmsignal und auf dem Display erscheint die folgende Meldung:

Gruppe unzureichend gefüttert. – Print drücken, um diese Gruppe aus der Liste zu löschen - On drücken, um die Gruppe zu erhalten

Hinweise zum Einstellen der Gruppentoleranz finden Sie auf Seite 27.

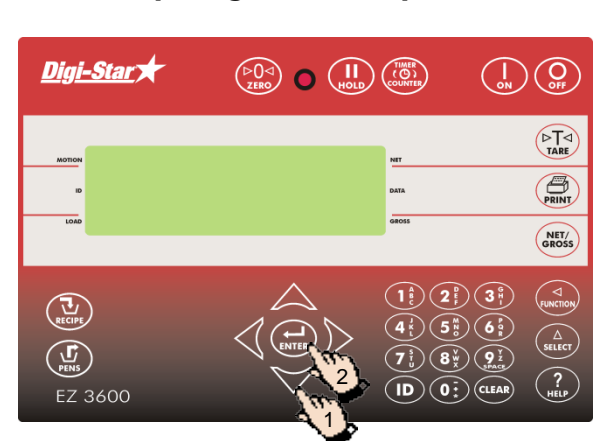

#### <span id="page-15-2"></span>Zu übersprungener Komponente zurückgehen

## <span id="page-15-3"></span>Fütterungsnummer ändern

- 1. Drücken Sie auf  $\triangle$  oder  $\triangledown$ , um zur übersprungenen Komponente zurückzugehen.
- 2. Drücken Sie auf  $\left(\bigoplus_{\text{ENTER}}\right)$

Achtung: Wenn die Komponentenmenge sich um mehr als 4 Einheiten (Counts) geändert hat, können Sie diese Komponente nicht mehr auswählen.

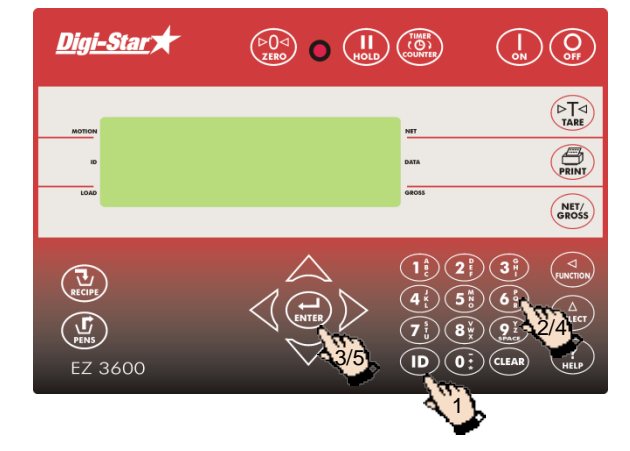

- 1. Drücken Sie auf  $(D)$ .
- 2. Geben Sie die Benutzernummer ein
- 3. Drücken Sie auf  $\left(\bigoplus_{\text{source}}\right)$
- 4. Geben Sie die Fütterungsnummer ein (1-9).
- 5. Drücken Sie auf  $\left(\bigoplus_{\text{ENTER}}\right)$

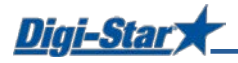

#### <span id="page-16-0"></span>Speicher des Wiegeindikators löschen

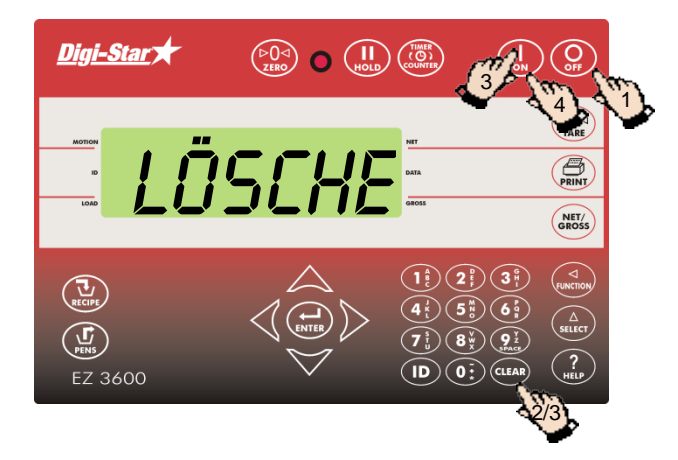

## 1. Drücken Sie auf (

- 2. Drücken Sie auf (CLEAR) und halten Sie die Taste gedrückt.
- 3. Drücken Sie auf  $\left(\begin{array}{c} 1 \\ 0 \\ 0 \end{array}\right)$ , und halten Sie (CLEAR) gedrückt. Auf dem Wiegeindikator erscheinen nacheinander:

On=löschen Clear=wieder verwenden Net=BEENDEN

Lassen Sie (CLEAR) los.

4. Drücken Sie auf

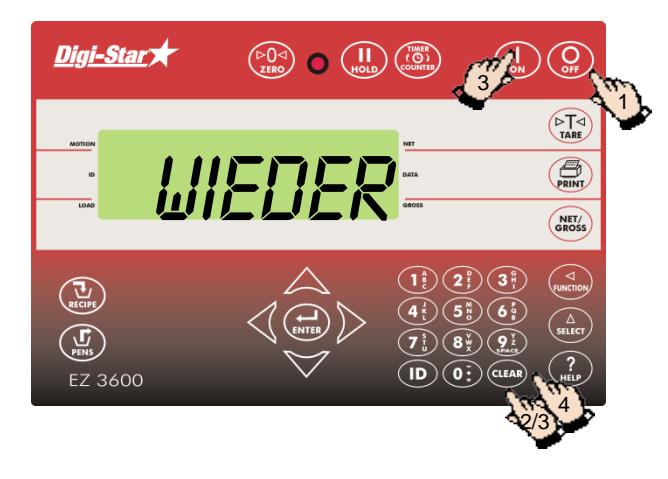

<span id="page-16-1"></span>Ration/Gruppendaten wieder verwenden

- 1. Drücken Sie auf .
- 2. Drücken Sie auf (CLEAR) und halten Sie die Taste gedrückt.
- 3. Drücken Sie auf  $\binom{1}{0}$  und halten Sie (CLEAR) gedrückt. Auf dem Wiegeindikator erscheinen nacheinander:

 On=löschen Clear=wieder verwenden Net=BEENDEN

Lassen Sie (CLEAR) los.

- 4. Drücken Sie nochmals auf (CLEAR), um die Ration und die Gruppendaten weiter zu verwenden.
- Achtung: Der Wiegeindikator verwendet die gespeicherte Ration und die Gruppeninformationen erneut. Die geladenen Komponentenmengen und die gefütterten Rationsmengen werden gelöscht. Laden sie die kompletten Daten auf den DataKey, bevor Sie die Ration und die gespeicherten Gruppendaten erneut verwenden.

Für eine dauerhafte Wiederverwendung stellen Sie die Einstellung mit der Nummer **466** in der Liste der Direktwahlnummern auf EIN (siehe Seite 33).

#### <span id="page-16-2"></span>Gruppe zur Gruppenliste hinzufügen

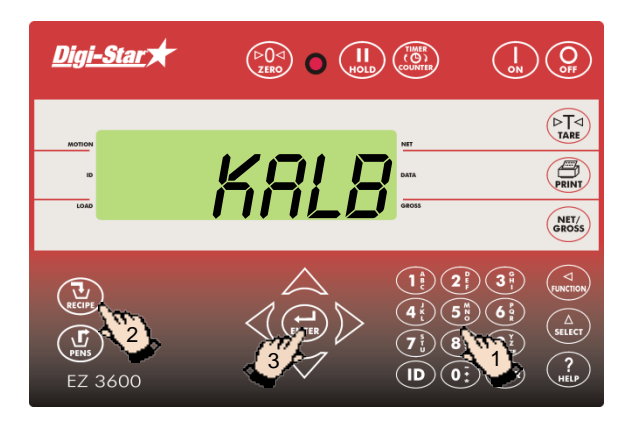

- 1. Geben Sie den Gruppennamen oder die Nummer ein.
- 2. Drücken sie auf
- 3. Drücken Sie auf  $(\bigoplus_{\text{ENTER}})$ , um die Gruppe hinzuzufügen.

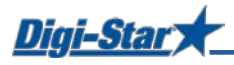

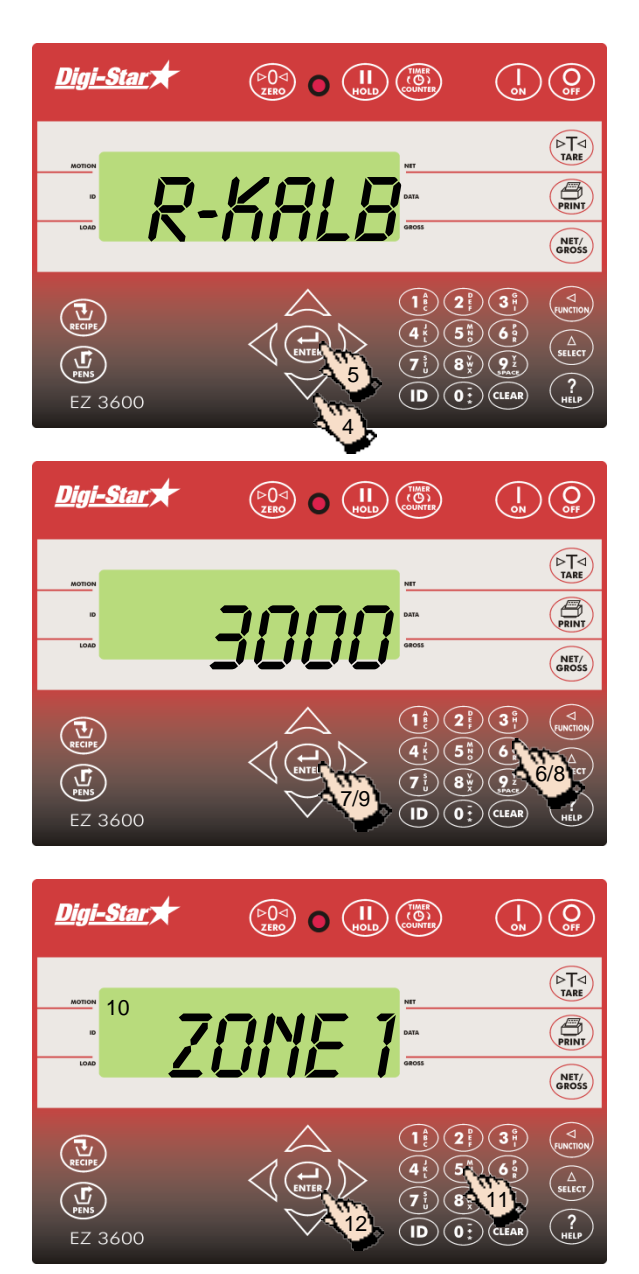

- 4. Drücken Sie auf  $\triangle$  oder  $\triangledown$ , um die gewünschte Ration zu selektieren.
- 5. Drücken Sie auf  $\left(\bigoplus_{\text{ENTER}}\right)$ .

- 6. Geben Sie die zu fütternde Rationsmenge für die Gruppe ein.
- 7. Drücken Sie auf  $\left(\bigoplus_{\text{ENTER}}\right)$ .
- 8. Geben Sie die Zahl der Tiere für diese Gruppe ein.
- 9. Drücken Sie auf $\overbrace{\mathbf{r}_{\text{INTER}}}$
- 10. Wenn Sie mit Futterzonen arbeiten, erscheint auf dem Display: Zone 0-9 eingeben
- 11. Geben Sie die gewünschte Zone ein.
- 12. Drücken Sie auf  $\binom{1}{k}$

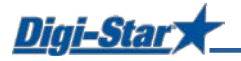

## <span id="page-18-0"></span>EZ3600(V) ÜBER FRONTPANEL PROGRAMMIEREN

Rationen werden über das Frontpanel des EZ3600(V) programmiert. Zu den Einstellungen für die Verwendung als Programmiereinheit, siehe Seite 30 *Über PC oder Frontpanel programmieren.*

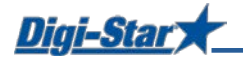

## <span id="page-19-0"></span>RATIONEN PROGRAMMIEREN

Sie können die Komponenten einer Ration auf drei Arten eingeben:

#### **1. Menge pro Tier (Standardeinstellung)**

Sie geben die Komponentenmengen pro Ration pro Tier ein, z. B. 9 kg Silofutter und 8 kg Mais. Der Wiegeindikator berechnet je nach Anzahl der zu fütternden Tiere die zuzubereitende Gesamtkomponentenmenge: Für 100 Tiere also 900 kg Silofutter und 800 kg Mais.

#### **2. Prozentsatz (%) pro Komponente**

Sie geben die Komponentenmengen pro Ration in Prozent (%) ein, z. B. 55 % Silofutter und 45 % Mais. Der Wiegeindikator berechnet die zuzubereitende Gesamtkomponentenmenge: Für ein Gesamtgewicht von 1000 kg also 550 kg Silofutter und 450 kg Mais. Achtung: Der Gesamtwert muss 100 % betragen.

#### **3. Menge pro Komponente**

Sie geben die Gesamtmengen pro Ration pro Komponente ein, z. B. 2500 kg Silofutter und 2000 kg Mais.

#### <span id="page-19-1"></span>Programmiermethode ändern

[E-mthd]

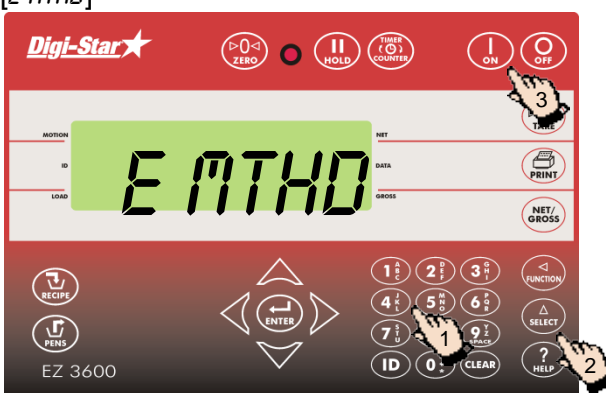

- 1. Geben Sie **441** ein und drücken Sie auf .
- 2. Drücken Sie wiederholt auf  $\binom{\Delta}{\text{siter}}$ , um die gewünschte Programmiermethode für Rationen auszuwählen:
	- $1 =$ Menge pro Tier
	- 2 = Prozentsatz (%) pro Komponente
	- 3 = Menge pro Komponente
- 3. Drücken Sie auf  $\left(\begin{array}{c} 1 \\ 1 \end{array}\right)$ , um die ausgewählte Programmiermethode zu bestätigen.

#### <span id="page-19-2"></span>Komponentennamen ändern

Sie können den Standardkomponentennamen nach Bedarf ändern:

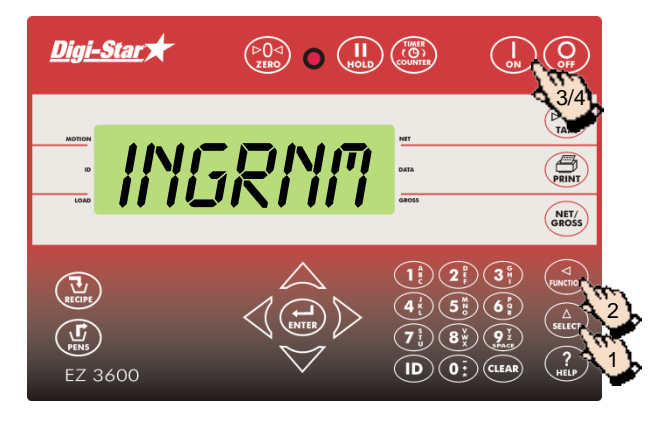

- 1. Drücken Sie mehrmals auf  $\binom{\Delta}{\text{stiff}}$ , bis *INGRNM* auf dem Display erscheint.
- 2. Drücken Sie auf  $\binom{1}{\text{FUNCTION}}$ .
- 3. Drücken Sie auf  $\binom{\Delta}{\text{stiff}}$  um die zu ändernde Komponente zu selektieren.
- 4. Drücken Sie auf  $\left(\bigstar\right)$  um den Namen zu ändern. EDIT erscheint kurz auf dem Display, gefolgt von einem blinkenden Cursor.

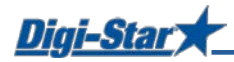

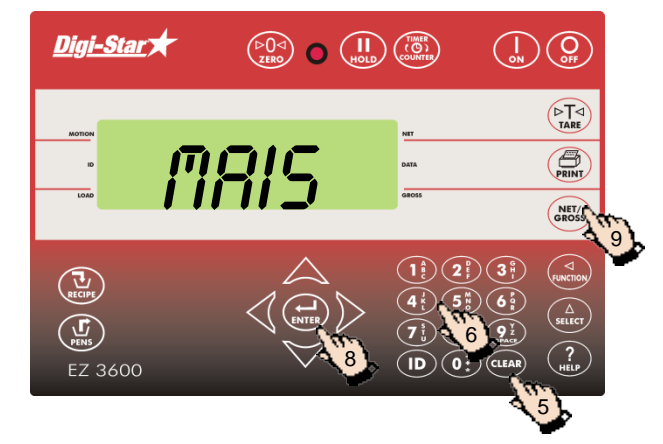

- 5. Drücken Sie mehrmals auf (CLEAR), um die Komponente zu löschen.
- 6. Drücken Sie einmal auf  $(1\frac{1}{6})$ , um die Ziffer 1 einzugeben; 2 x Drücken erzeugt ein A, 3 x Drücken ein B und 4 x ein C. Auf diese Weise können Sie über die numerische Tastatur alle Buchstaben des Alphabets eingeben.
- 7. Nach dem Eingeben einer Ziffer oder eines Buchstabens müssen Sie kurz warten, bevor Sie die nächste Ziffer oder den nächsten Buchstaben eingeben können.
- 8. Drücken Sie auf  $\left(\bigoplus_{\text{ENTER}}\right)$ , um die Eingabe zu bestätigen.
- 9. Drücken Sie auf (skoss), um zum normalen Wiegemodus zurückzukehren.

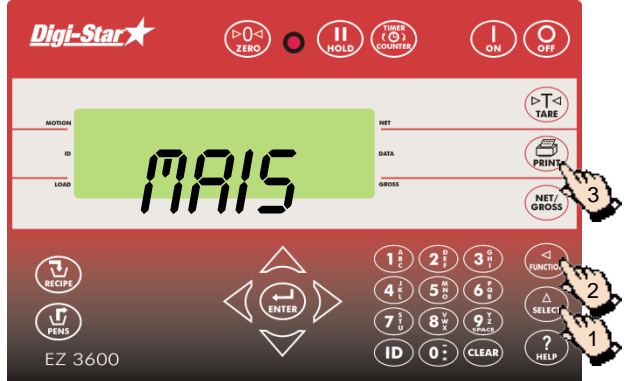

- 1. Drücken Sie auf  $\binom{\Delta}{\text{self}}$ , um die erste Komponente anzuzeigen.
	- 2. Drücken Sie auf  $\left(\bigcup_{\text{nu} \in \text{row}}\right)$
	- 3. Drücken auf (exiky), um die Namen aller Komponenten und die insgesamt geladenen Mengen zu drucken.

#### <span id="page-20-1"></span>Neue Ration programmieren

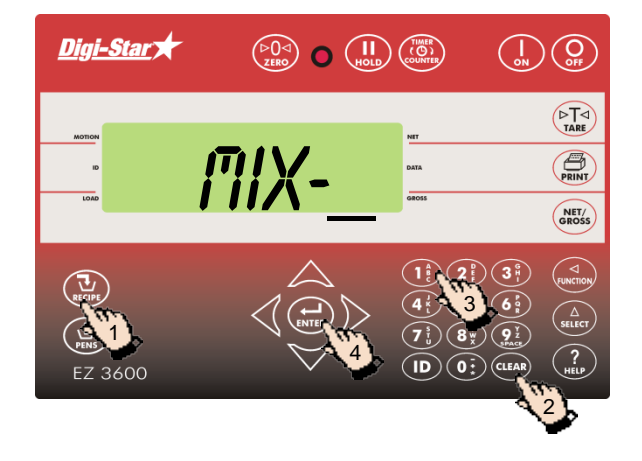

- 1. Drücken Sie auf  $(\vec{u})$  und halten Sie diese Taste gedrückt, bis ein Piep ertönt und PROGRM auf dem Display erscheint. Danach erscheint die zuerst programmierte Ration oder mx-<br>
<u>auf dem Display</u>.
- 2. Drücken Sie auf (CLEAR) oder
- 3. geben Sie die gewünschte Rationsnummer ein.
- 4. Drücken Sie auf  $\left(\bigoplus_{\text{ENTER}}\right)$ , um die eingegebene Rationsnummer zu bestätigen.

<span id="page-20-0"></span>Komponentennamen drucken

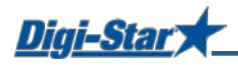

Digi-Star

 $\left(\sum_{\text{RECIPE}}\right)$  $\bigcirc$ EZ 3600

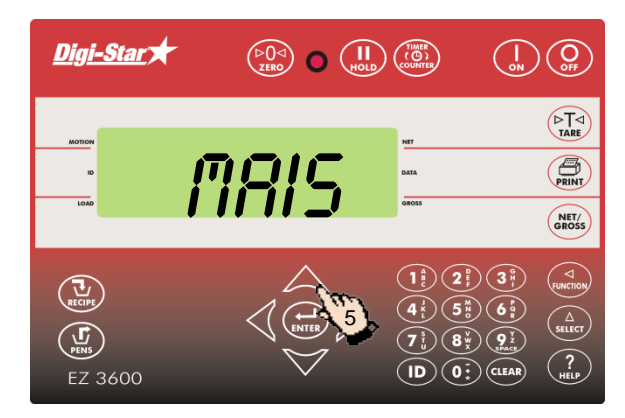

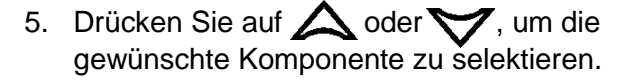

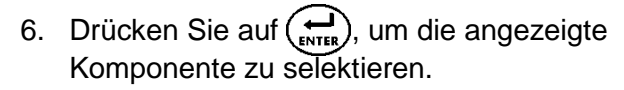

- 7. Geben Sie die gewünschte Komponentenmenge\* ein.
- 8. Drücken Sie auf  $(\bigstar_{\text{ENTER}})$ , um die eingegebene Menge zu bestätigen.
- 9. Wiederholen Sie die Schritte 5 bis 8 für die übrigen Komponenten der zu programmierenden Ration.
- **\*** Bei der Programmiermethode *Prozentsatz (%) pro Komponente* sind beispielsweise 75 % als 75.00 und 5.75 % als 5.75 einzugeben.

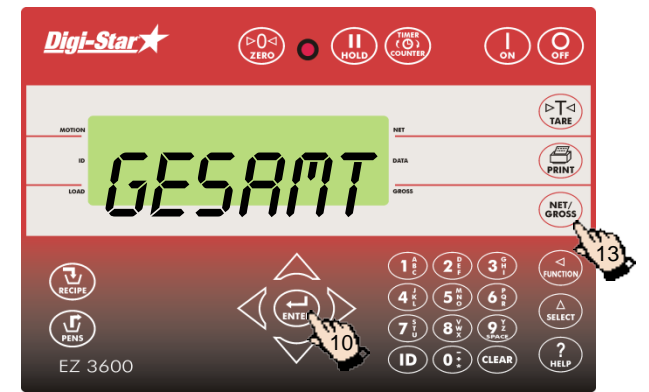

6/8

 $\bigcap$   $\bigcap_{H OLD}$ 

 $\binom{TIME}{COMN$ 

7

 $\bigodot_{\text{on}}\bigodot_{\text{eff}}$ 

 $\begin{pmatrix} \nabla \overline{I} & \nabla \overline{I} & \nabla \$ **PRINT** NET/<br>GROSS

22.00

- 10. Drücken Sie auf (ENTER), um die eingegebene Ration zu bestätigen.
- 11. Der Wiegeindikator berechnet die Gesamtrationsmenge und zeigt diese an (GESAMT).
- 12. Wiederholen Sie die Schritte 1 bis 11 für die übrigen zu programmierenden Rationen.
- 13. Drücken Sie auf (SROSS), um den Programmiermodus zu verlassen.

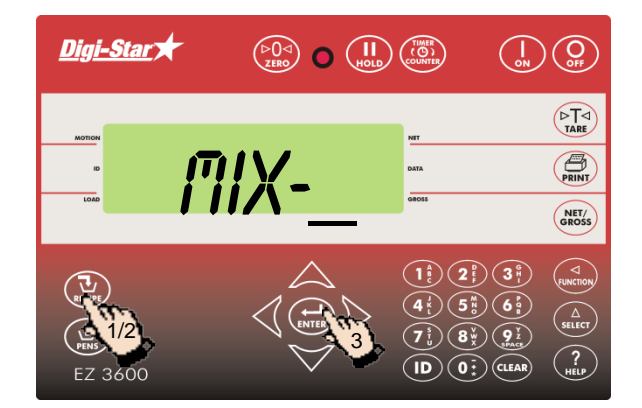

#### <span id="page-21-0"></span>Komponentenmengen der Ration ändern

- 1. Drücken Sie auf  $(\mathbf{u})$  und halten Sie diese Taste gedrückt, bis ein Piep ertönt und PROGRM auf dem Display erscheint.
- 2. Drücken Sie so oft auf  $\left(\frac{1}{\kappa} \right)$ , bis die zu ändernde Rationsnummer auf dem Display erscheint.
- 3. Drücken Sie auf  $\left(\bigoplus_{\text{inner}}\right)$ , um diese Ration zu selektieren.

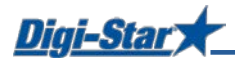

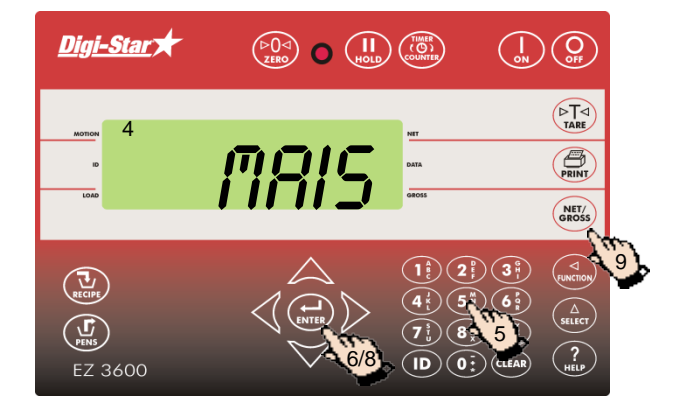

- 4. Der erste Komponentenname erscheint auf dem Display, gefolgt von mENGE.
- 5. Geben Sie die neue Menge ein.
- 6. Drücken Sie auf  $\left(\bigoplus_{\text{ENTER}}\right)$ , um diese neue Menge zu speichern und zur nächsten Komponente weiterzuschalten.
- 7. Wiederholen Sie die Schritte 5 und 6 für die übrigen Komponenten in der Ration.
- 8. Drücken Sie auf  $\binom{1}{k}$ , um die geänderte Ration zu speichern.
- 9. Drücken Sie auf  $\binom{NET}{GROSS}$

ACHTUNG: Sie können nur Komponentenmengen ändern. Um neue Komponenten zur Ration hinzuzufügen, müssen Sie zuerst die Ration löschen und sie anschließend erneut programmieren.

#### <span id="page-22-0"></span>Rationen löschen

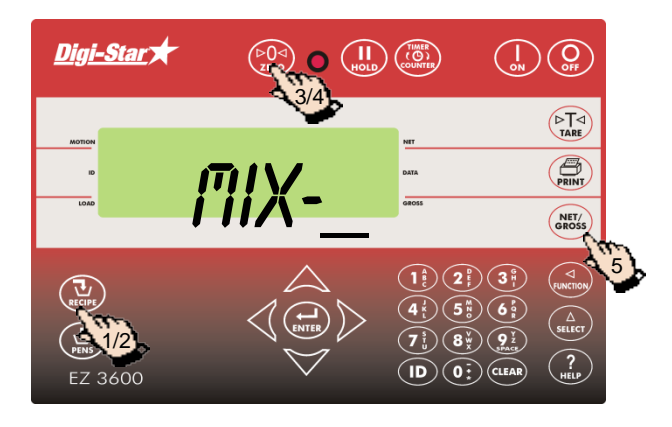

- 1. Drücken Sie auf  $\left(\prod_{\text{accept}}\right)$  und halten Sie diese Taste gedrückt, bis ein Piep ertönt und nacheinander PROGRM und die erste Rationsnummer auf dem Display erscheinen.
- 2. Drücken Sie so oft auf  $(\vec{u})$ , bis die gewünschte Rationsnummer auf dem Display erscheint.
- 3. Drücken Sie auf  $\binom{60}{200}$  und halten Sie diese Taste gedrückt, bis Drücken Sie zero zur Löschen Mixtur – Drücken Sie net/gross zur BEENDEN auf dem Display erscheint.
- 4. Drücken Sie auf  $\binom{p}{r}$ , um die Ration zu löschen.
- 5. Drücken Sie auf  $\binom{NET}{CROSS}$ , um zum normalen Wiegemodus zurückzukehren.

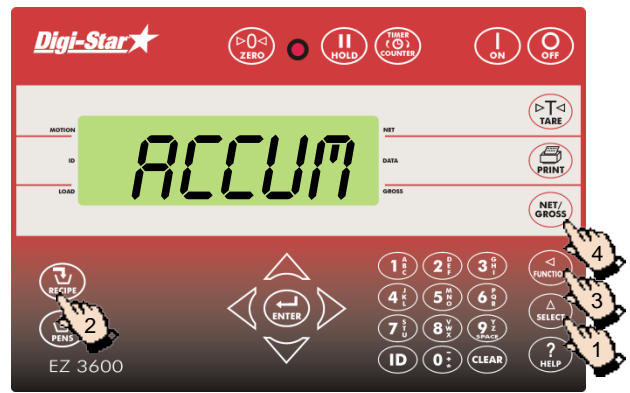

- 1. Drücken Sie mehrmals auf  $\binom{\Delta}{\text{seter}}$ , bis *RCCUM* auf dem Display erscheint.
	- 2. Drücken Sie so oft auf  $(\mathbf{u})$ , bis die gewünschte Rationsnummer auf dem Display erscheint.
	- 3. Drücken Sie auf  $_{\text{funchon}}$ , um die verschiedenen Komponente und ihre Mengen (in kg oder %) anzuzeigen.
	- 4. Drücken Sie auf  $\binom{NEY}{SROSS}$ , um zum normalen Wiegemodus zurückzukehren.

#### <span id="page-22-1"></span>Rationen abrufen

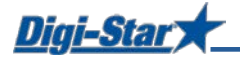

## <span id="page-23-0"></span>RATIONEN DRUCKEN

#### <span id="page-23-1"></span>Eine einzige Ration drucken

ACHTUNG: Um Daten drucken zu können, muss der serielle Port (optional) installiert sein.

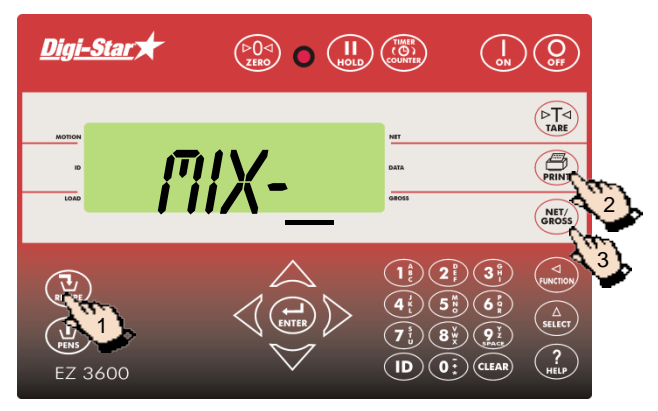

#### <span id="page-23-2"></span>Alle Rationen drucken

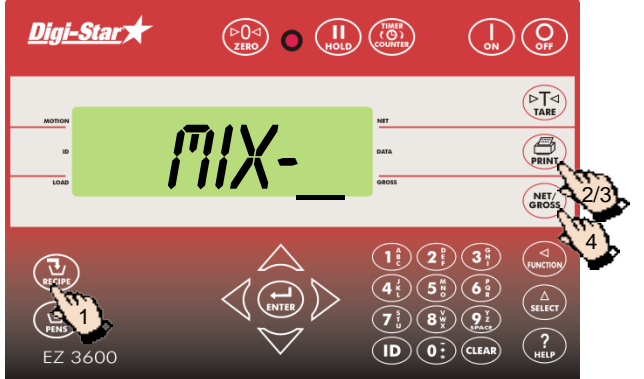

- 1. Drücken Sie so oft auf  $(\mathbf{u})$ , bis die gewünschte Ration auf dem Display erscheint.
- 2. Drücken Sie auf  $\binom{m}{\text{pair}}$  um die Ration zu drucken.
- 3. Drücken Sie auf  $\binom{NET}{CROSS}$ , um zum normalen Wiegemodus zurückzukehren.

- 1. Drücken Sie auf  $\left(\overline{\mathbf{u}}_n\right)$ , um die erste Ration anzuzeigen.
- 2. Drücken Sie auf  $\left(\bigoplus_{\text{reliv}}\right)$ , um die Ration zu drucken.
- 3. Drücken Sie nochmals auf  $\left(\begin{smallmatrix} 1 \\ \text{PRINT} \end{smallmatrix}\right)$ , um alle gespeicherten Rationen zu drucken.
- 4. Drücken Sie auf  $\binom{NET}{N}$ , um zum normalen Wiegemodus zurückzukehren.

<span id="page-24-0"></span>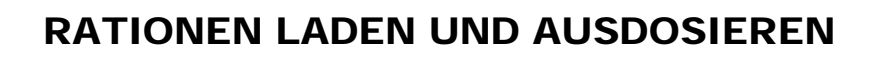

## <span id="page-24-1"></span>Rationen nach Menge pro Tier laden

*Digi-Star* 

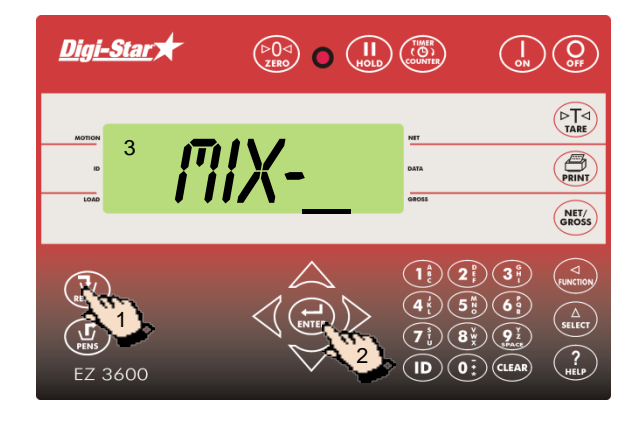

- 1. Drücken Sie so oft auf  $\left(\prod_{\text{RECIDE}}\right)$ , bis die zu ladende Ration auf dem Display erscheint.
- 2. Drücken Sie auf  $\left(\bigoplus_{\text{NNER}}\right)$ , um die ausgewählte Ration zu starten.
- 3. Der Wiegeindikator zeigt MIXTUR LADEN.

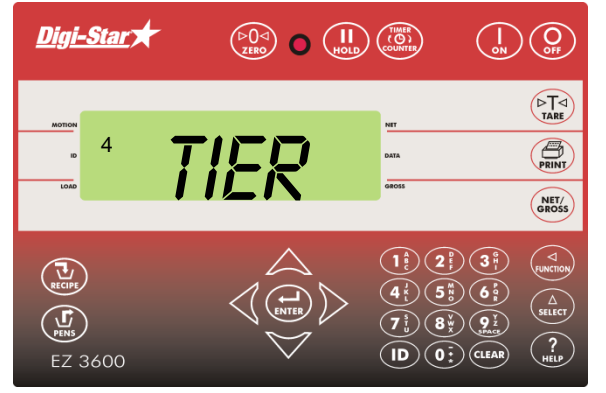

4. TIER erscheint auf dem Display.

ACHTUNG: Wenn Sie mit Prozentsatz pro Komponente oder Menge pro Komponente arbeiten, erscheint die Gesamtmenge GESRITT auf dem Display.

- 5. Auf dem Display erscheint eine blinkende Ziffer. Ändern Sie diese Ziffer in die Anzahl zu fütternde Tiere.
	- 6. Drücken Sie auf  $\left(\bigstar\right)$

- 7. Der Wiegeindikator zeigt den Namen und die Menge der zu ladende Komponente. Sobald die Komponente geladen wird, zählt den Wiegeindikator zurück bis Null.
- 8. Drücken Sie auf  $\left(\bigstar\right)$ , um zur nächsten Komponente weiterzuschalten.

(für das Einstellen der automatischen Weiterschaltung, siehe Seite 33)

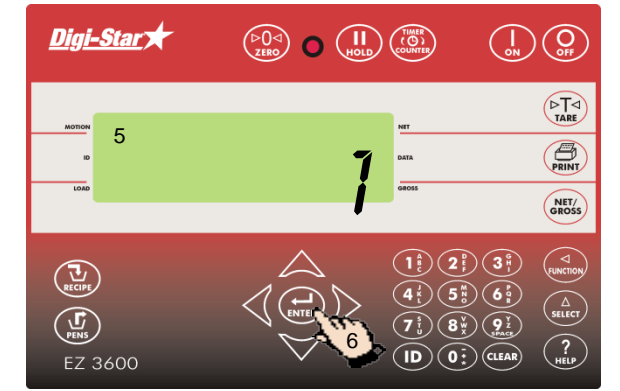

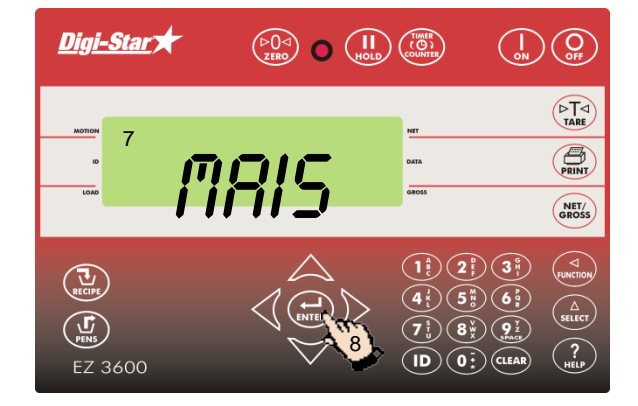

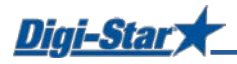

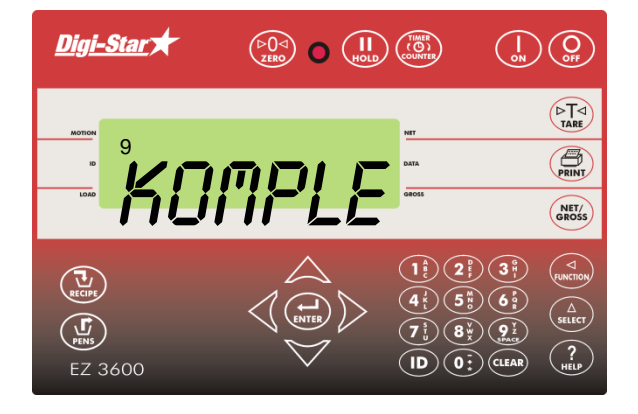

#### <span id="page-25-0"></span>Rationen ausdosieren

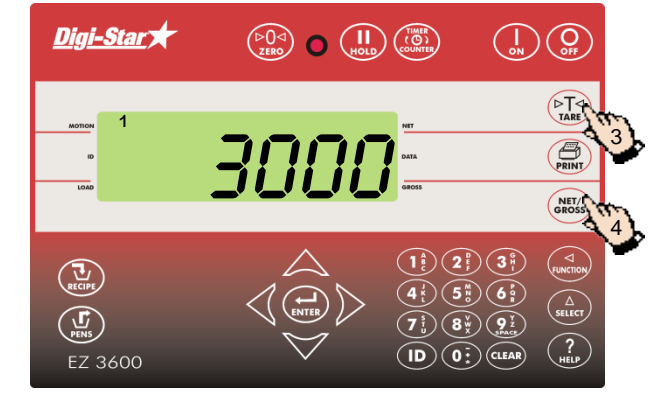

9. Nach dem Laden der letzten Komponente erscheint MIXTUR KOMPLETT TOTAL XXXKG

- 1. Auf dem Display steht die Gesamtmenge der geladenen Ration.
- 2. Wenn Sie das Ausdosieren starten, beginnt der Wiegeindikator, bis Null zurückzuzählen.
- 3. Drücken Sie auf  $\left(\begin{array}{c} \sqrt{1-x^2} \\ \sqrt{1-x^2} \end{array}\right)$ , um den Wiegeindikator vorübergehend auf 0 zu stellen. Mit dieser Funktion können Sie beim Füttern mehrerer Gruppen sehen, wie viel Sie pro Gruppe ausdosieren.
- 4. Durch Drücken von (SRET/s) können Sie jederzeit das restliche Gewicht auslesen.

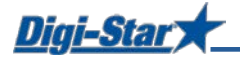

## <span id="page-26-0"></span>ZUSATZFUNKTIONEN

#### <span id="page-26-1"></span>Gewichtsanzeige halten

Im Hold-Modus bleibt das angezeigte Gewicht auf dem Display stehen, während der Futtermischwagen bewegt wird.

Achtung: Um Daten drucken zu können, muss der serielle Port (optional) installiert sein.

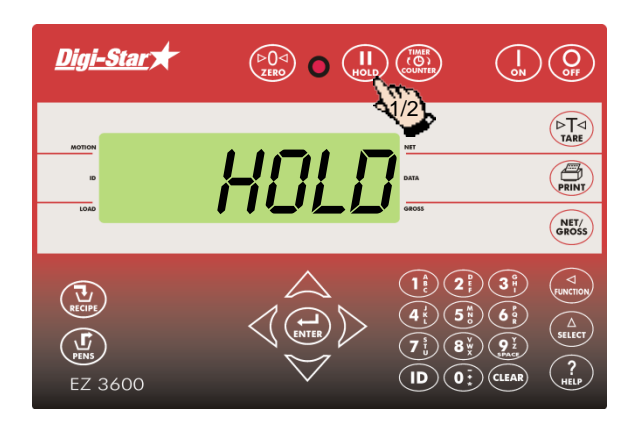

- 1. Drücken Sie auf  $\binom{n!}{\text{mod }n}$ , um die Gewichtsanzeige zu halten.
- 2. Drücken Sie auf  $\binom{n}{\text{Hole}}$ , um wieder in den normalen Modus zurückzukehren.

Wenn Sie eine Komponente laden, während der Hold-Modus aktiv ist, drücken Sie auf $\binom{1}{n}$ , um diesen zu deaktivieren.

#### <span id="page-26-2"></span>Drucken

 $\overbrace{(\begin{smallmatrix} \triangleright & 0 \\ 2 \text{ ERO} \end{smallmatrix})}^{\text{}}$   $\overbrace{(\begin{smallmatrix} 0 \\ 0 \text{ D} \end{smallmatrix})}^{\text{}}$   $\overbrace{(\begin{smallmatrix} 0 \\ 0 \\ 0 \text{ D} \end{smallmatrix})}^{\text{}}$ Digi-Star  $\binom{1}{\omega_N}$  $(\overline{\triangleright_{\text{TAPE}}^{\top\triangleleft}})$  $\overline{\bigoplus_{\text{PRINT}}}$ NET/<br>GROSS  $(2^{\circ})$  $\bigodot$ RECIPE  $\left(\prod_{\text{max}}\right)$  $\left(7\frac{5}{6}\right)\left(8\frac{y}{x}\right)\left(9\frac{y}{x}\right)$  $\mathbf{(D)}\mathbf{(0:)}$  (CLEAR) EZ 3600

Anleitung: technisches Handbuch D3648 auf [www.digi-star.com](http://www.digi-star.com/)

### <span id="page-26-3"></span>Intensität der Hintergrundbeleuchtung

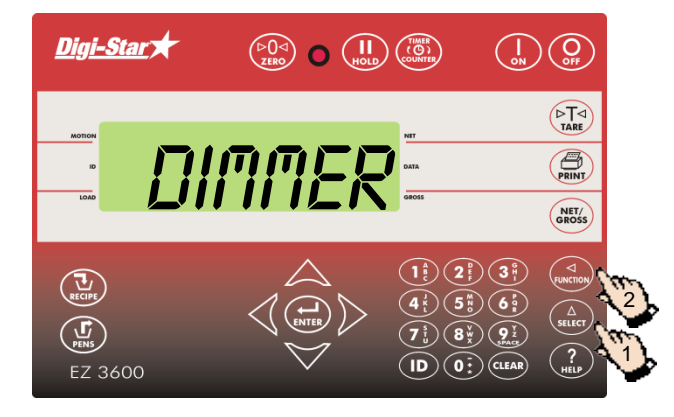

- 1. Drücken Sie auf  $\binom{\Delta}{\text{s}}$ , bis DIMMER auf dem Display erscheint.
- 2. Drücken Sie auf (wermow), um die Intensität der Hintergrundbeleuchtung um 60 % zu verringern.

Drücken Sie nochmals auf (<sub>EUNCTION</sub>), um die Intensität der Hintergrundbeleuchtung wieder auf 100 % zu stellen.

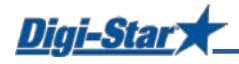

Digi-Star

#### <span id="page-27-0"></span>Kumulative Komponentenmengen löschen

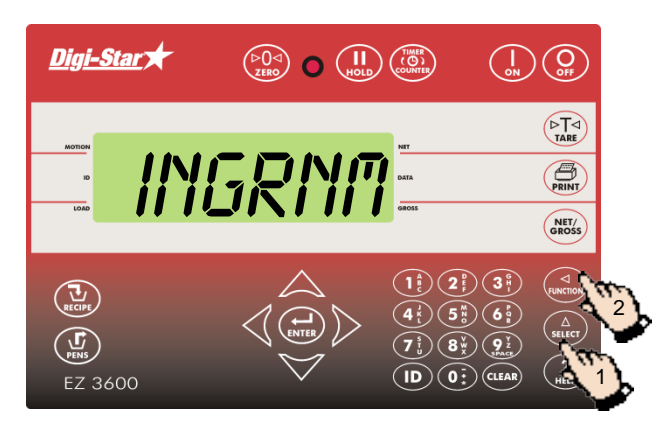

 $\overbrace{(\begin{smallmatrix} \triangleright & 0 & \cdots \\ 0 & \searrow & 0 \end{smallmatrix})}^{\mathbb{C}}$ 

 $\binom{1}{\circ n}$ 

- 1. Drücken Sie so oft auf  $\binom{\Delta}{\text{select}}$ , bis *INGRNM* auf dem Display erscheint.
- 2. Drücken Sie auf (200). PRGRAM blinkt kurz auf dem Display, gefolgt von der ersten Komponente.
- 3. Drücken Sie auf  $\triangle$  oder  $\blacktriangledown$ , um die gewünschte Komponente zu selektieren.

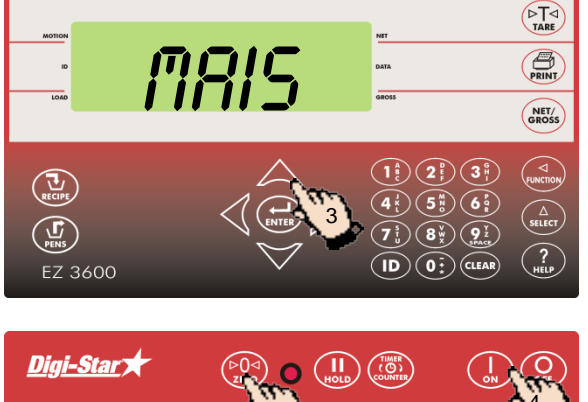

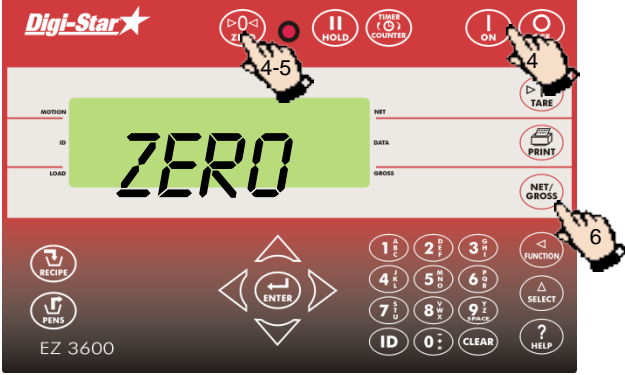

- 4. Drücken Sie auf $\binom{p}{z}$  und halten Sie diese Taste gedrückt. Drücken Sie auf (1). Der folgende Text erscheint auf dem Display: Drücken Sie print für drucken akkumulation - Drücken Sie zero zur Löschen Akkumulation — Drücken Sie net/gross zur Beenden.
- 5. Drücken Sie auf  $\binom{p}{z}$ , um die Gesamtmenge für Mais zu löschen.
- 6. Drücken Sie auf  $\binom{NET}{cross}$

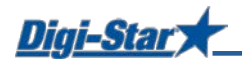

## <span id="page-28-0"></span>AM HÄUFIGSTEN VERWENDETE DIREKTWAHLNUMMERN

#### <span id="page-28-1"></span>Voralarm

#### $[P-RLM]$

Meldung, wenn die voreingestellte, zu ladende Menge fast erreicht ist

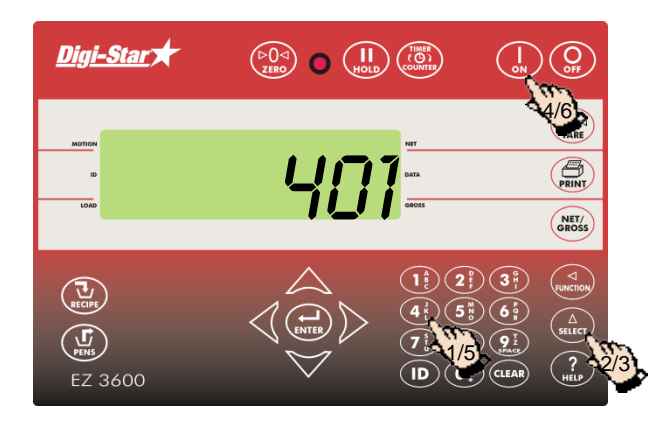

- 1. Geben Sie **401** ein.
- 2. Drücken Sie auf  $\binom{\Delta}{\text{select}}$
- 3. Drücken Sie nochmals auf  $\binom{\Delta}{\text{s} \text{t} \text{t}}$  um *UEIGHT* (Gewicht) oder PERCNT (Prozent) auszuwählen.
- 4. Drücken Sie auf
- 5. Geben Sie den Wert für den Voralarm als Gewicht oder Prozentanteil ein.
- 6. Drücken Sie auf (

#### <span id="page-28-2"></span>Komponenten automatisch weiterschalten

Beim automatischen Weiterschalten der Komponenten schaltet der Wiegeindikator nach dem Laden der aktuellen Komponente unter Berücksichtigung der eingestellten Toleranz und der Verzögerungszeiten automatisch zur nächsten zu ladenden Komponente weiter.

#### <span id="page-28-3"></span>Toleranz

#### [TOLER]

Die Toleranz ist ein Prozentsatz der gewünschten Komponentenmenge. Der Wiegeindikator akzeptiert bei Erreichen der *gewünschten Menge* minus *Toleranz* das geladene Gewicht und schaltet, je nach Verzögerungszeit, automatisch zur nächsten Komponente weiter.

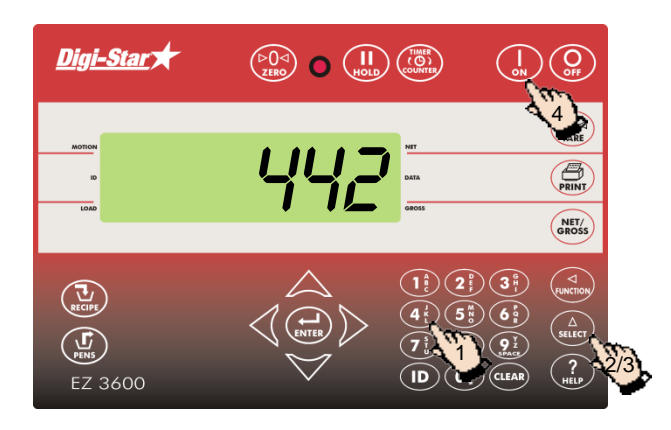

- 1. Geben Sie **442** ein.
- 2. Drücken Sie auf  $\binom{\Delta}{\text{select}}$
- 3. Drücken Sie so oft auf  $\binom{\Delta}{\text{supp}}$  bis der gewünschte Prozentsatz (Toleranz) auf dem Display erscheint:
	- AUS, 0,5, 1 5, 7, oder 10.
- 4. Drücken Sie auf .

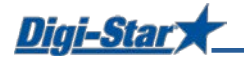

#### <span id="page-29-0"></span>Gruppentoleranz

[T MTHD] & [PENTOL] ausschließlich im Gruppenlistenmodus verfügbar

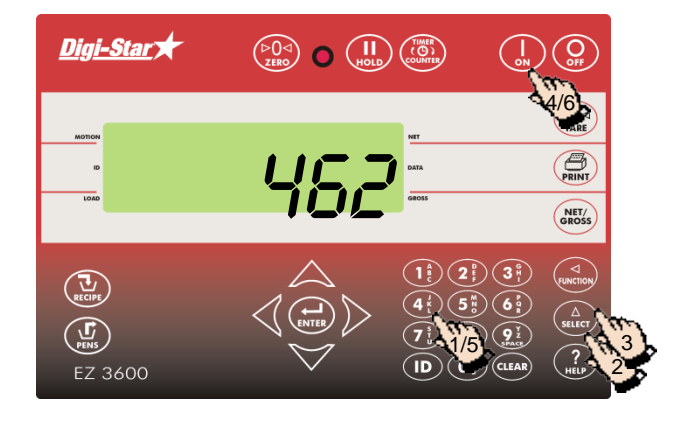

- 1. Geben Sie **462** ein.
- 2. Drücken Sie auf  $\binom{\Delta}{\text{stect}}$
- 3. Drücken Sie nochmals auf (stuct), um UEIGHT (Gewicht) oder PERCNT (Prozent) auszuwählen.
- 4. Drücken Sie auf  $\binom{1}{n}$ . Auf dem Display erscheint: PENTOL.
- 5. Geben Sie den gewünschten Wert als Gewicht oder Prozentsatz ein.
- 6. Drücken Sie auf  $\left(\begin{array}{c} I_{\text{on}} \end{array}\right)$

#### <span id="page-29-1"></span>Verzögerungszeit

[DELAY]

Mit dieser Funktion geben Sie ein, wie lange der Wiegeindikator beim Laden der Komponenten warten soll, bevor er zur nächsten Komponente weiterschaltet.

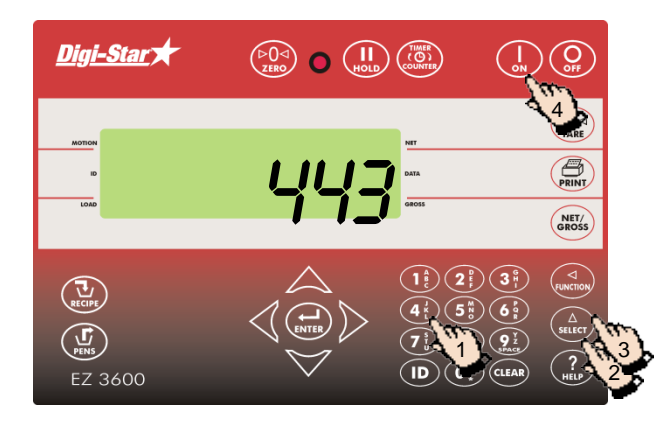

- 1. Geben Sie **443** ein.
- 2. Drücken Sie auf
- 3. Drücken Sie so oft auf  $\binom{\Delta}{\text{supc}}$ , bis die gewünschte Verzögerungszeit (in Sekunden) auf dem Display erscheint: MANUAL, 1, 2, 3, 5, 7, 10, 20, 30, oder 60.
- 4. Drücken Sie auf (

Achtung: Wenn der Wiegeindikator nicht automatisch weiterschalten soll, stellen Sie hier MANUAL ein.

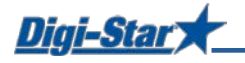

#### <span id="page-30-0"></span>Komponenten automatisch weiterschalten/Gruppen manuell weiterschalten

**[MANPEN]** 

Die Weiterschaltung der Komponenten erfolgt automatisch, diejenige der Gruppen manuell.

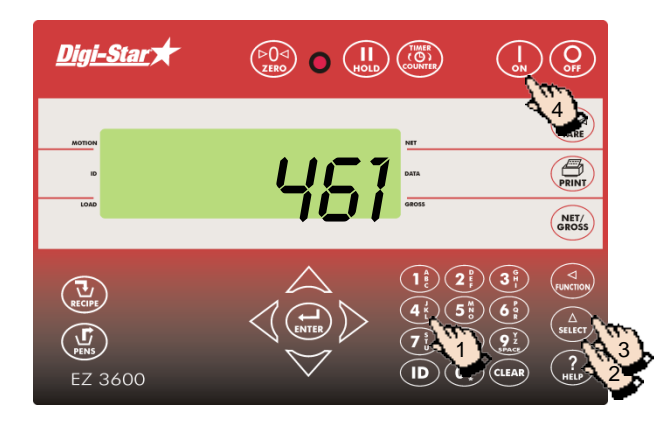

- 1. Geben Sie **461** ein.
- 2. Drücken Sie auf  $\binom{\Delta}{\text{succ}}$
- 3. Drücken Sie auf  $\binom{\Lambda}{\text{sinter}}$  um *EIN* oder *RUS* auszuwählen.
- 4. Drücken Sie auf .

#### <span id="page-30-1"></span>Drehzahlverhältnis

[DRATIO]

"Ratio" bezeichnet das Verhältnis zwischen der Drehzahl der Zapfwelle des Futtermischwagens und der Drehzahl des Rührwerks im Futtermischwagen.

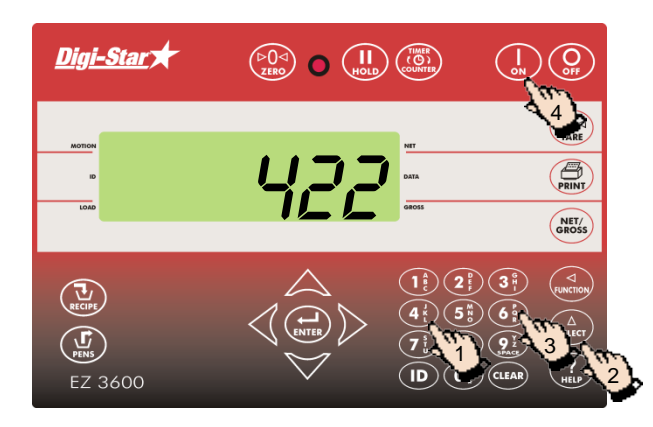

- 1. Geben Sie **422 e**in.
- 2. Drücken Sie auf  $\frac{\Delta}{\text{SEIC}}$
- 3. Geben Sie das gewünschte Drehzahlverhältnis ein.
- 4. Drücken Sie auf .

#### <span id="page-30-2"></span>ID des Wiegeindikators/ID des Futtermischwagens

#### [SCALID]

Jeder Wiegeindikator hat seine eigene ID-Nummer.

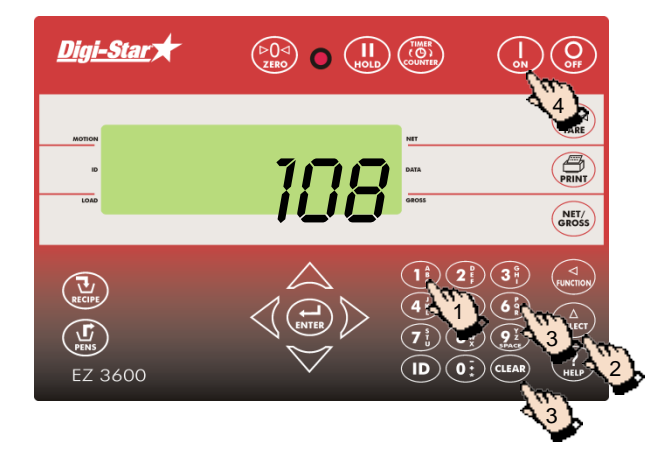

- 1. Geben Sie **108** ein.
- 2. Drücken Sie auf  $\binom{\Delta}{\text{select}}$
- 3. Drücken Sie auf (CLEAR), um die alte ID-Nummer zu löschen. Geben Sie die neue ID-Nummer ein.
- 4. Drücken Sie auf (

Achtung: Die ID-Nummer der TMR Tracker-Software muss mit der ID-Nummer des Futtermischwagens übereinstimmen.

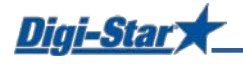

#### <span id="page-31-0"></span>Nummer der Funkanlage

[SCL NO]

Die Nummer der Funkanlage wird in Verbindung mit der Cab-Control-Option verwendet.

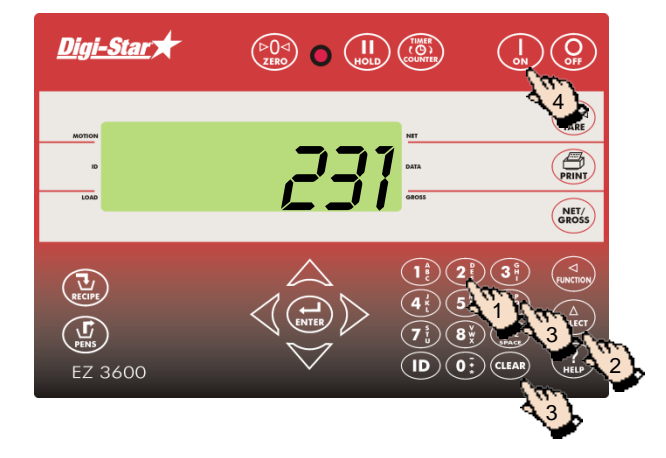

- 1. Geben Sie **231 e**in.
- 2. Drücken Sie auf  $\binom{\Delta}{\text{stler}}$
- 3. Drücken Sie auf (GLEAR), um die Nummer zu löschen, und geben Sie die neue Nummer ein.
- 4. Drücken Sie auf  $\begin{bmatrix} 1 \\ 2n \end{bmatrix}$

Achtung: Verwenden Sie nicht dieselbe Nummer für zwei verschiedene Wiegeindikatoren.

#### <span id="page-31-1"></span>Rationsmenge auf Wiegeindikator ändern

#### [RESIZE]

Beim Starten einer Ration können deren Gesamtgewicht oder die Zahl der Tiere in einer Gruppe geändert werden.

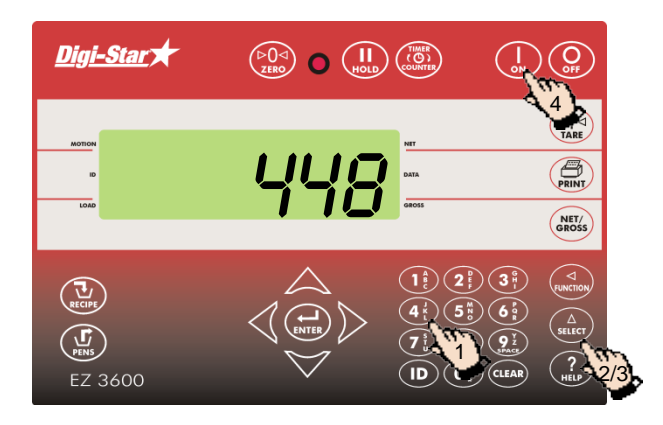

- 1. Geben Sie **448** ein.
- 2. Drücken Sie auf  $\binom{\Delta}{\text{stief}}$
- 3. Drücken Sie nochmals auf  $\binom{\Delta}{\text{stect}}$ , um *EIN* oder AUS zu selektieren.
- 4. Drücken Sie auf <sup>1</sup>

#### <span id="page-31-2"></span>Zeit einstellen

 $[TIME]$ 

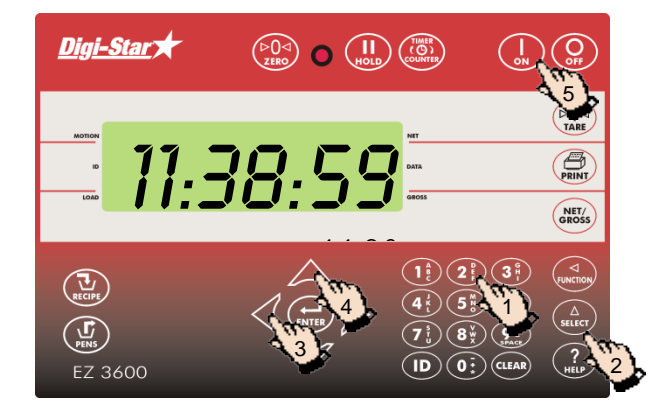

- 1. Geben Sie **202** ein.
- 2. Drücken Sie auf  $\binom{\Delta}{\text{select}}$
- 3. Drücken Sie auf  $\bigwedge$ , um den Cursor zu bewegen.
- 4. Drücken Sie auf  $\triangle$ , um die Zeit einzustellen.
- 5. Drücken Sie auf (

#### <span id="page-32-0"></span>Datum einstellen

[DATE]

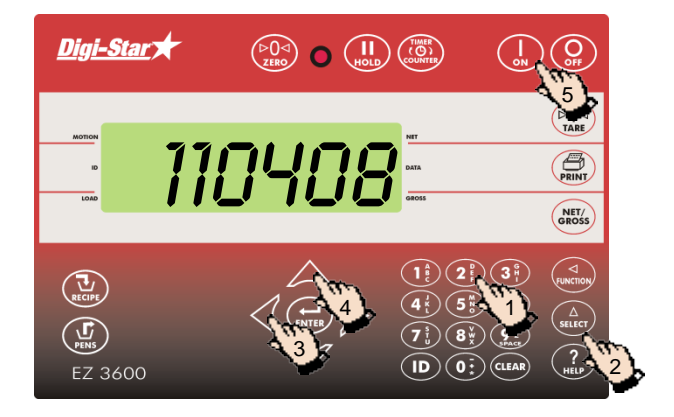

- 1. Geben Sie **204** ein.
- 2. Drücken Sie auf  $\binom{\Delta}{\text{stief}}$
- 3. Drücken Sie auf  $\langle \rangle$ , um den Cursor zu bewegen.
- 4. Drücken Sie auf **A**, um das Datum einzustellen.
- 5. Drücken Sie auf  $\left(\begin{array}{c} 1 \end{array}\right)$

#### <span id="page-32-1"></span>Über PC oder Frontpanel programmieren

[progrm]

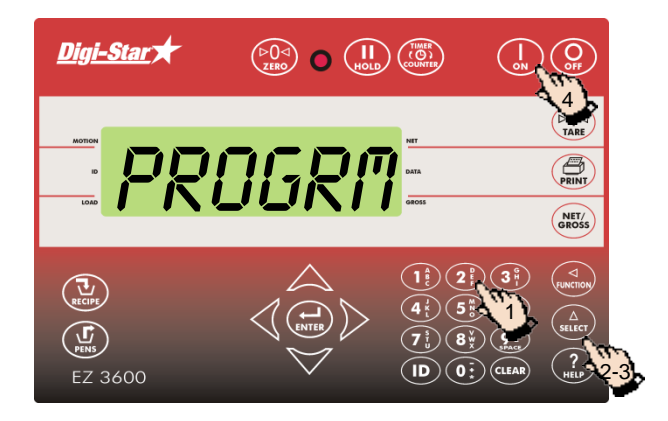

- 1. Geben Sie **439** ein.
- 2. Drücken Sie auf  $\binom{\Delta}{\text{select}}$ Drücken Sie nochmals auf (Alexandre), um zwischen Programmieren über PC (mit TMR Tracker Software) oder SCRLE (über Frontpanel) zu wählen.
- 4. Drücken Sie auf  $\begin{array}{cc} \overline{1} \\ \overline{2} \\ \overline{2} \end{array}$

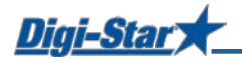

## <span id="page-33-0"></span>LISTE DER DIREKTWAHLNUMERN

- 1. Geben Sie die Direktwahlnummer ein und drücken Sie auf  $\binom{\widehat{A}}{s_{\text{BLEC}}}$ , um direkt zur gewünschten Einstellung zu gelangen.
- 2. Drücken Sie auf  $\binom{\widehat{\Delta}}{set}$ , um die Einstellung zu ändern.
- 3. Drücken Sie auf  $\left(\bigcup_{m}^{n}\right)$ , um die Einstellung zu speichern.

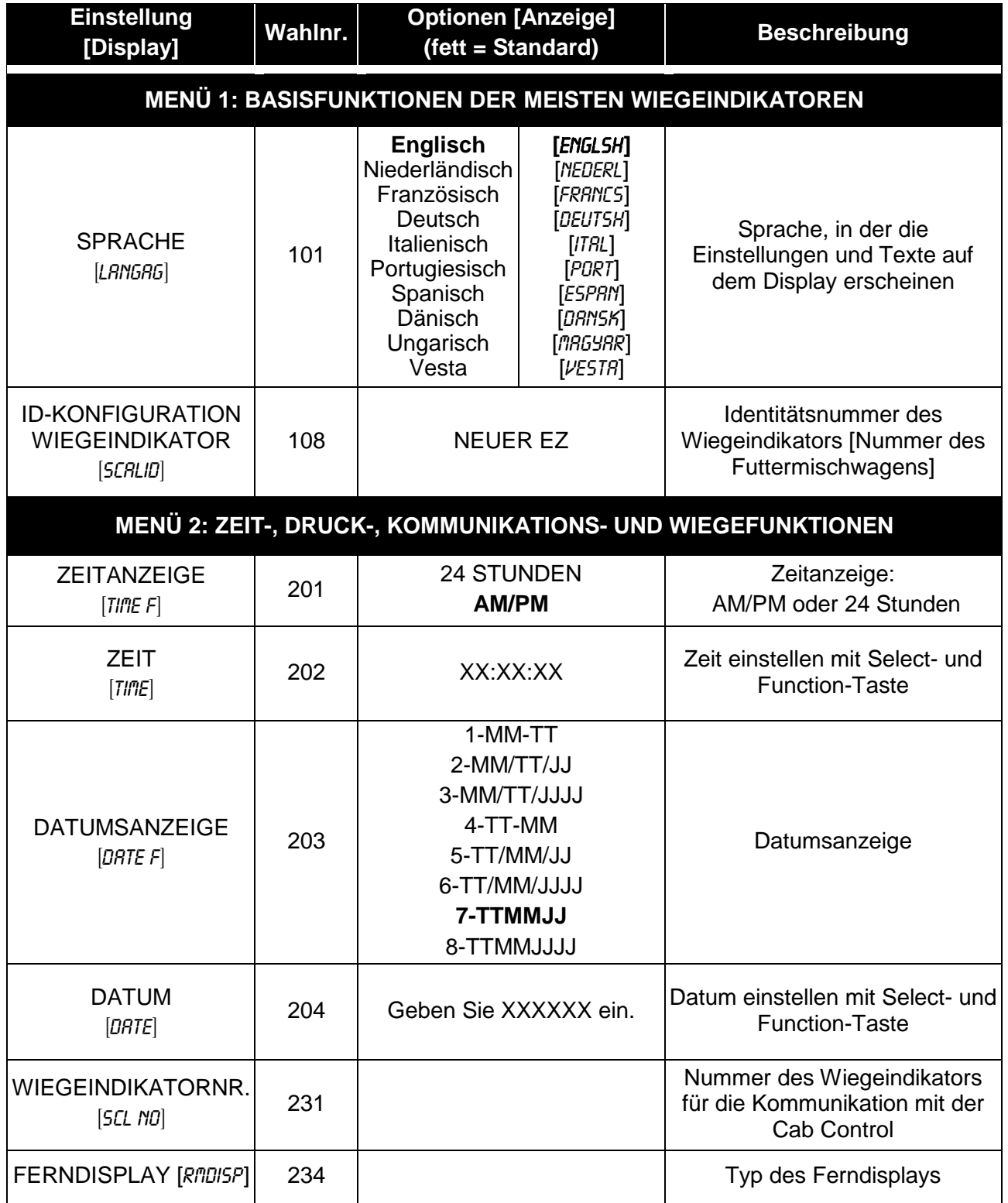

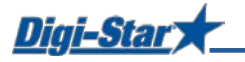

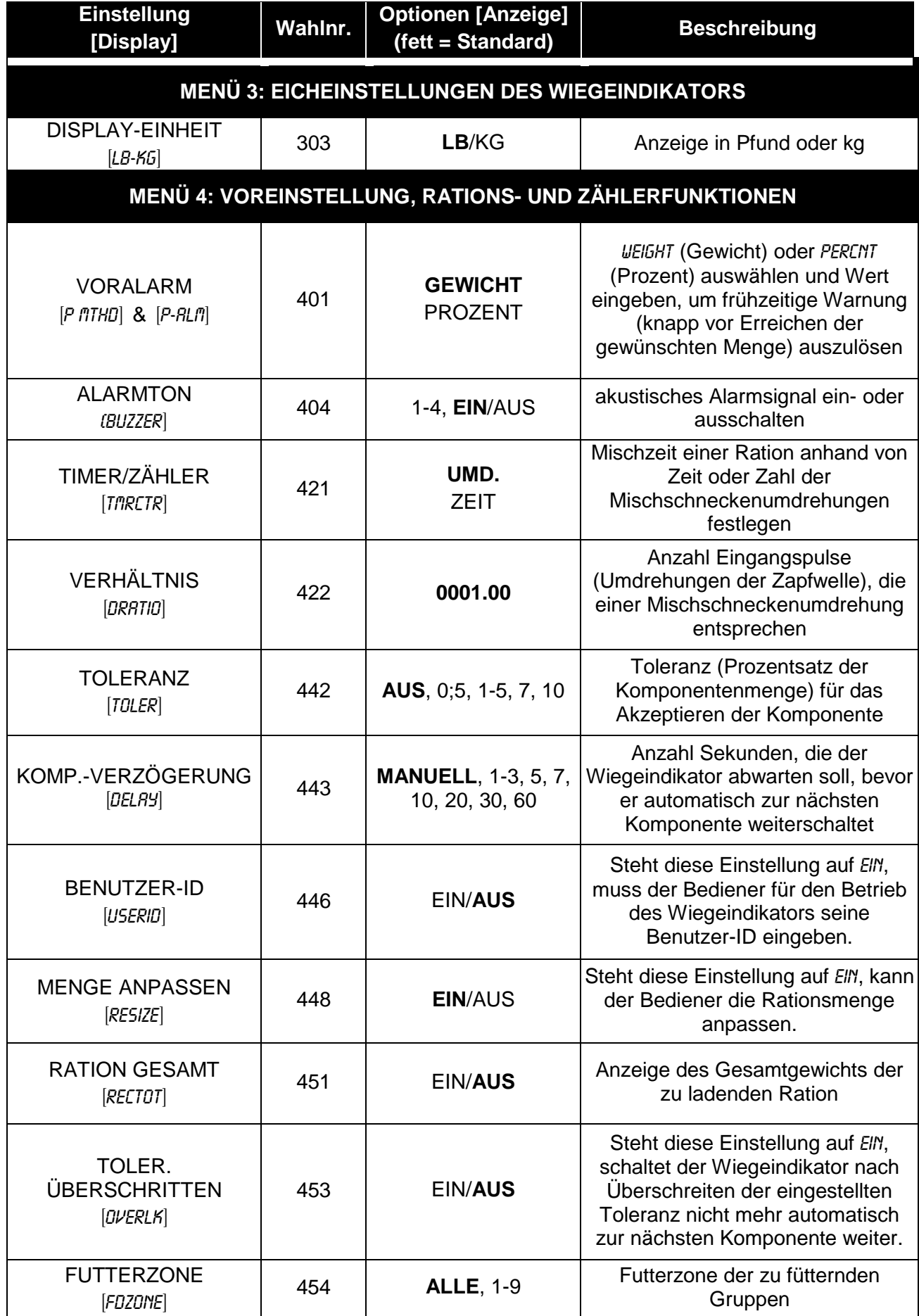

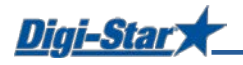

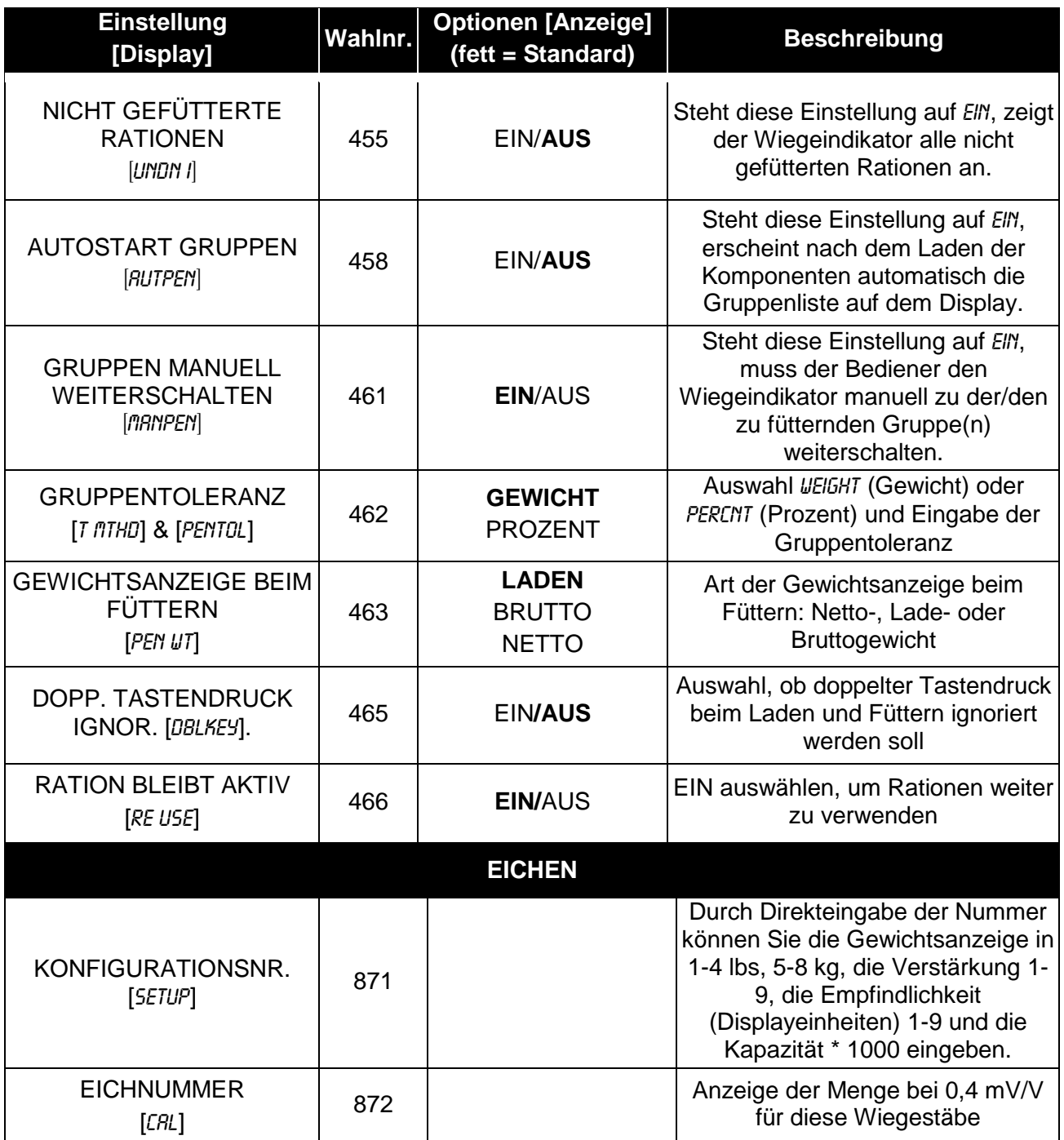

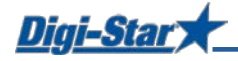

## <span id="page-36-0"></span>PROBLEMANALYSE

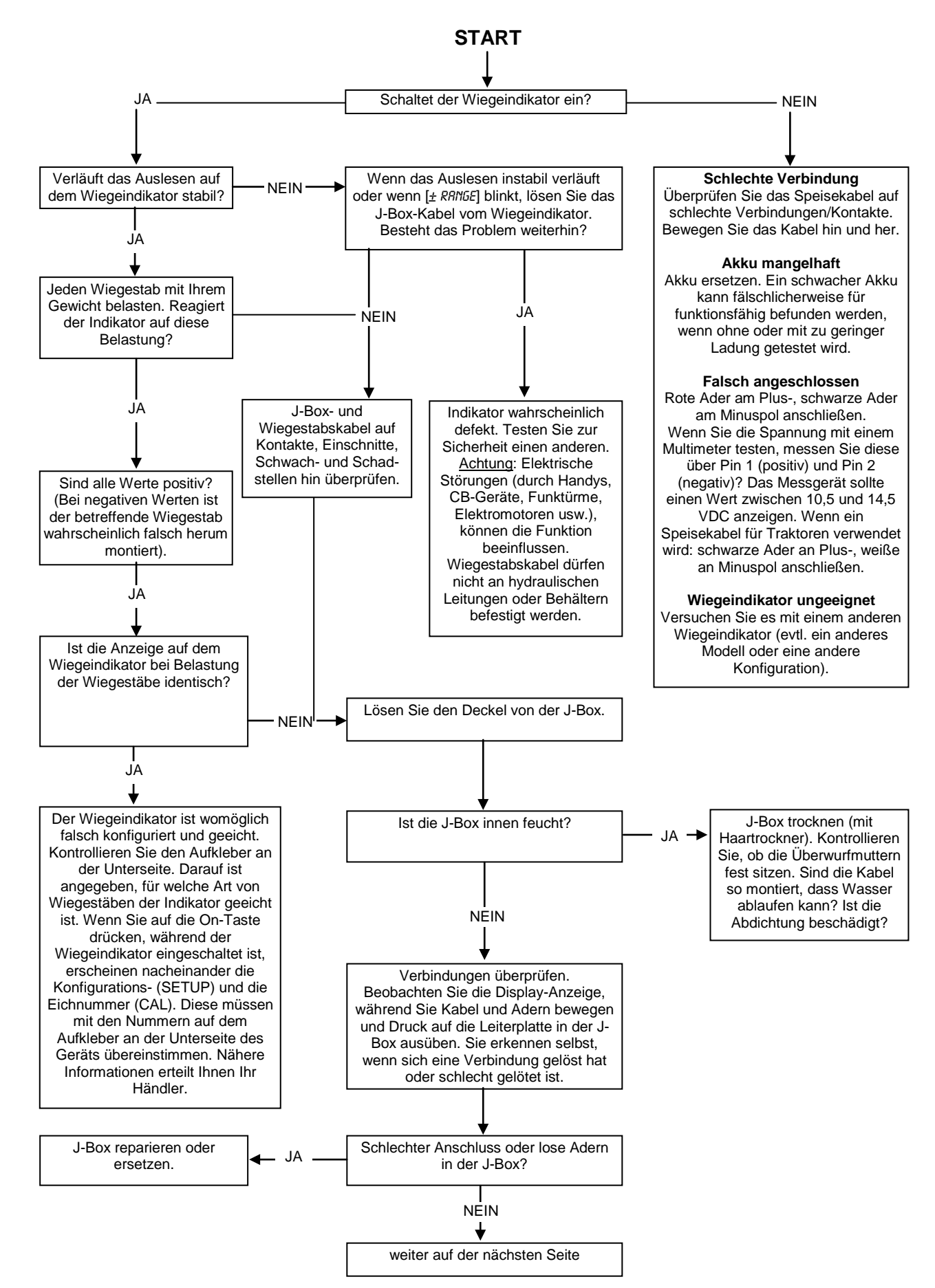

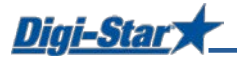

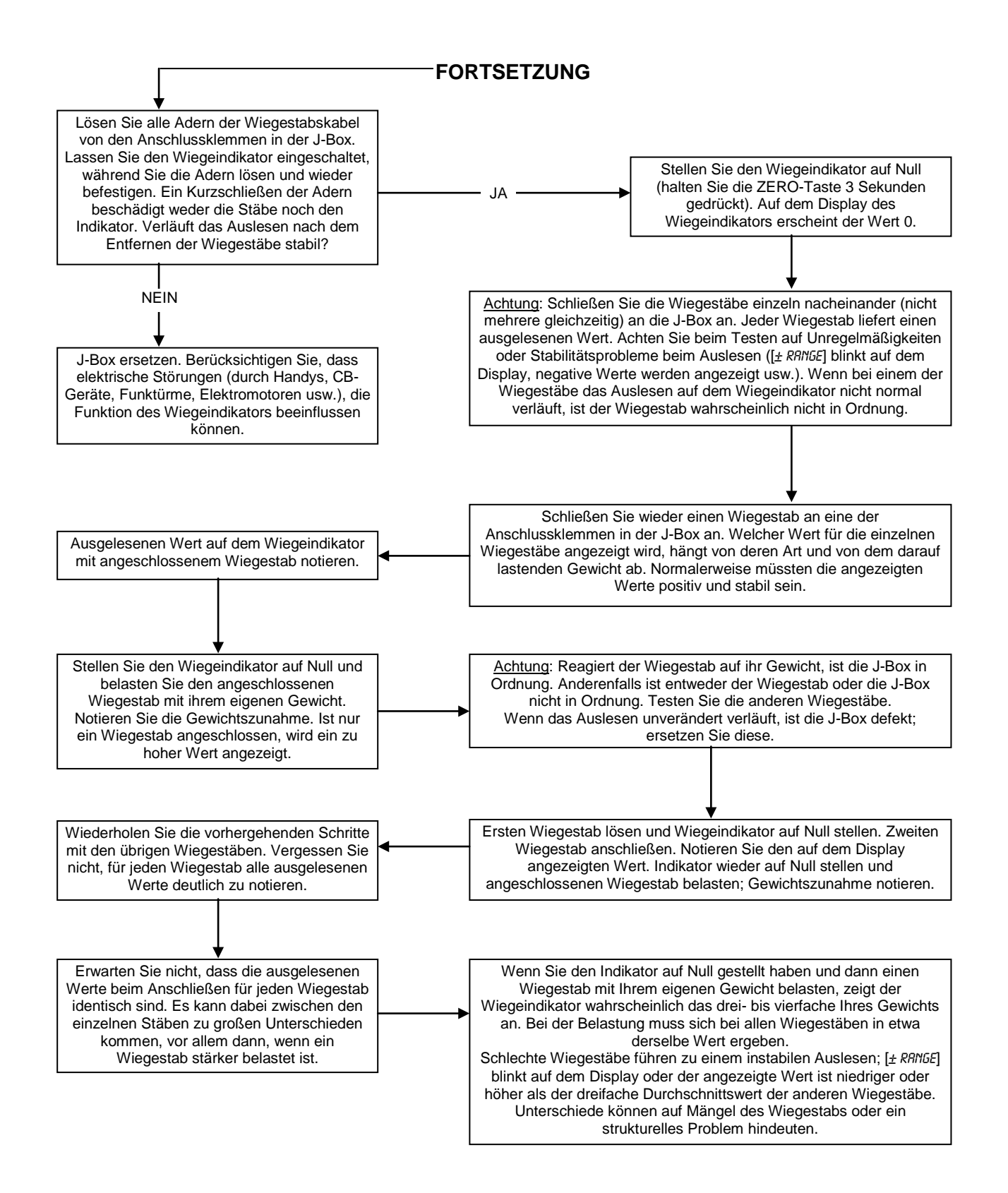

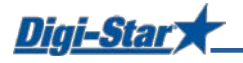

## <span id="page-38-0"></span>INSTALLATION

#### <span id="page-38-1"></span>Montage des Wiegeindikators

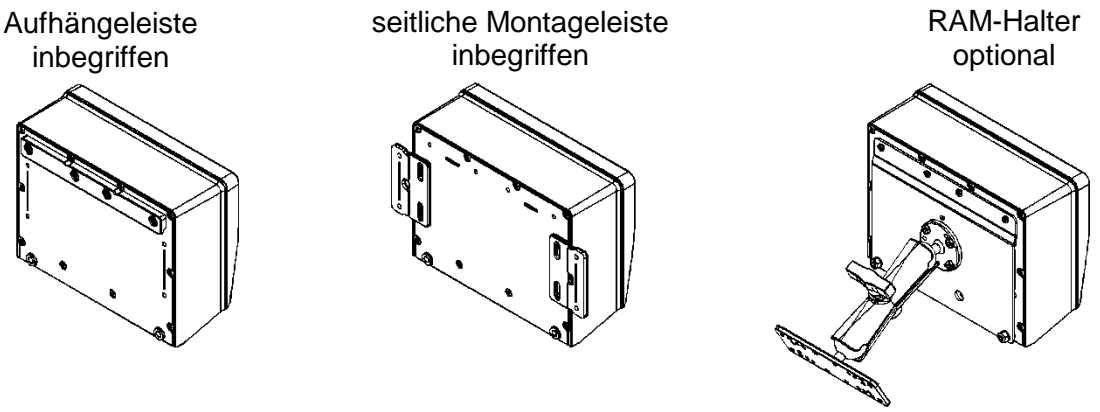

*Abb. 1: Montage des Wiegeindikators*

Aufhängeleiste und seitliche Montageleisten im Lieferumfang des Wiegeindikators inbegriffen. RAM-Halter (optional); in RAM-Mount-Kit inbegriffen.

#### <span id="page-38-2"></span>Ausrichtung der Wiegestäbe

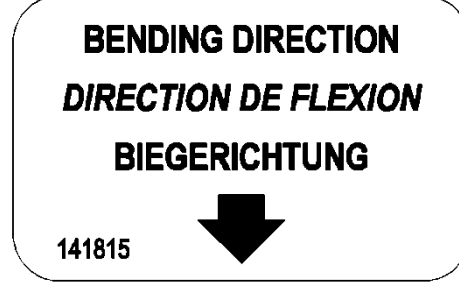

Achten Sie bei der Montage des Wiegestabs auf die Pfeilrichtung.

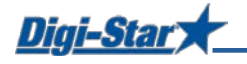

#### <span id="page-39-0"></span>Kabel anschließen

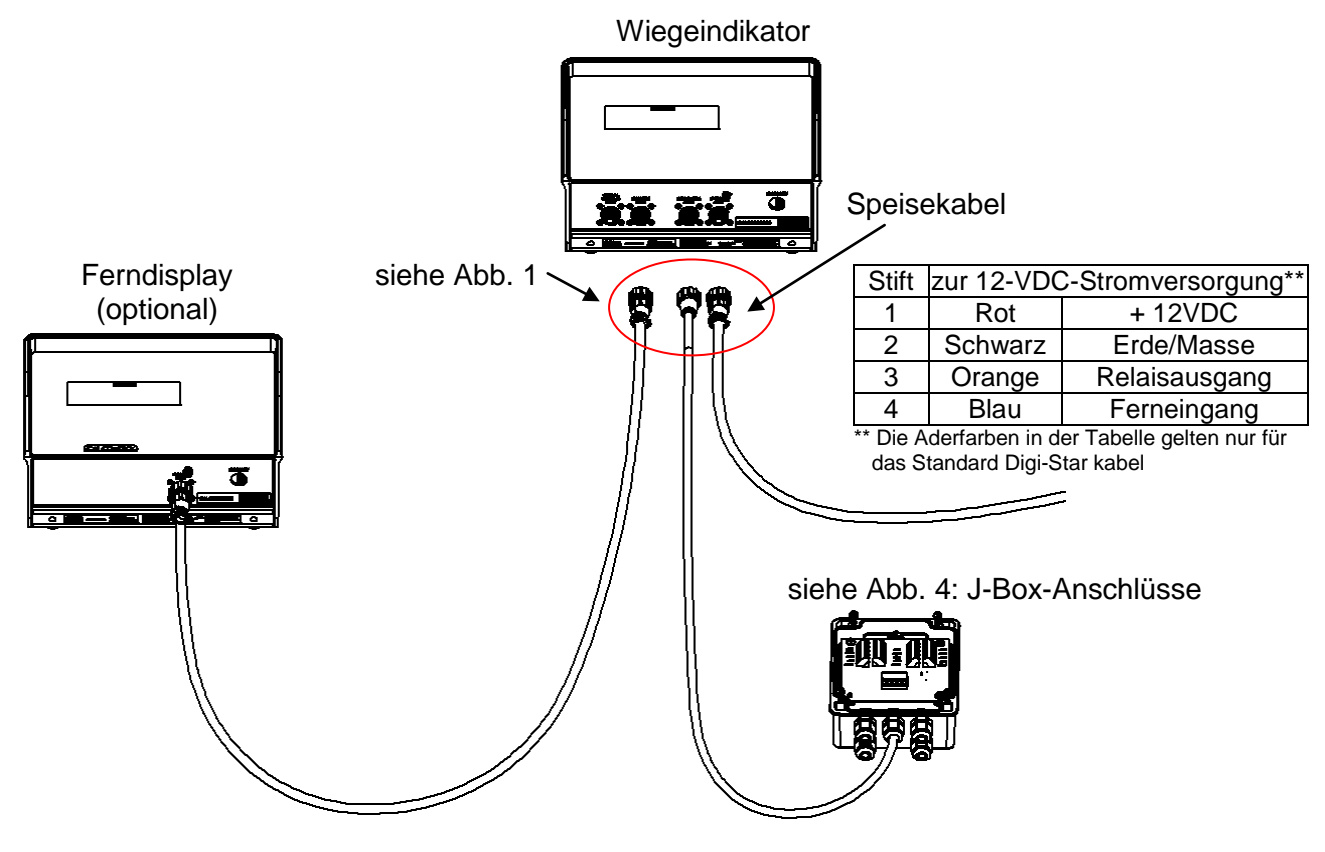

*Abb. 2: Anschlussschema für den Wiegeindikator*

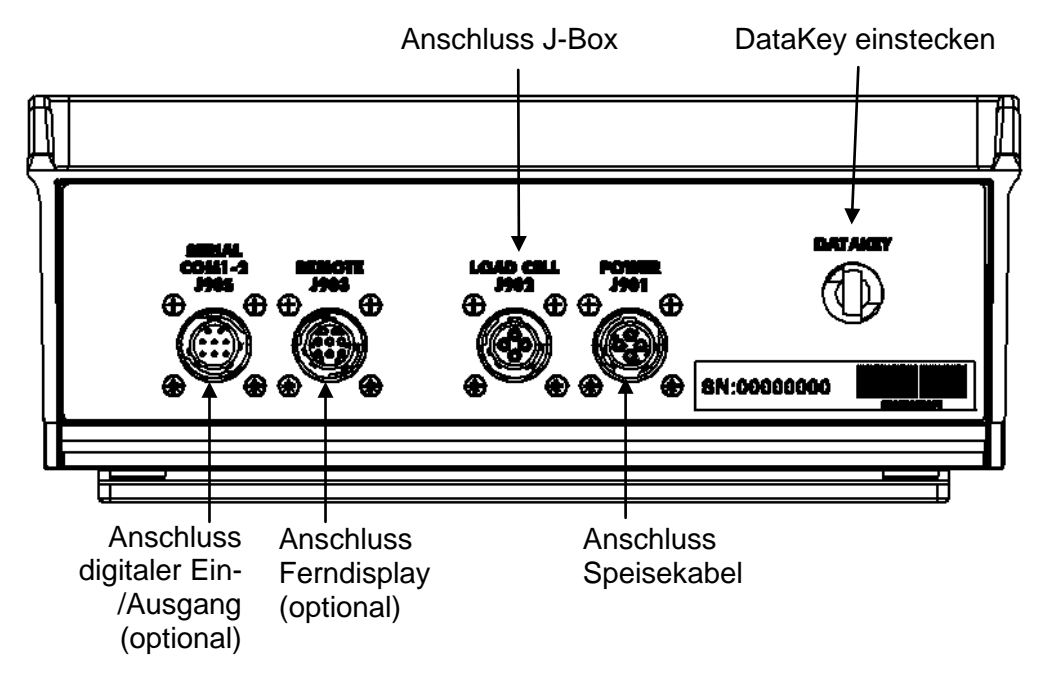

*Abb. 3: Kabelanschlüsse an der Unterseite*

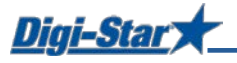

#### <span id="page-40-0"></span>Wiegestäbe an J-Box anschließen

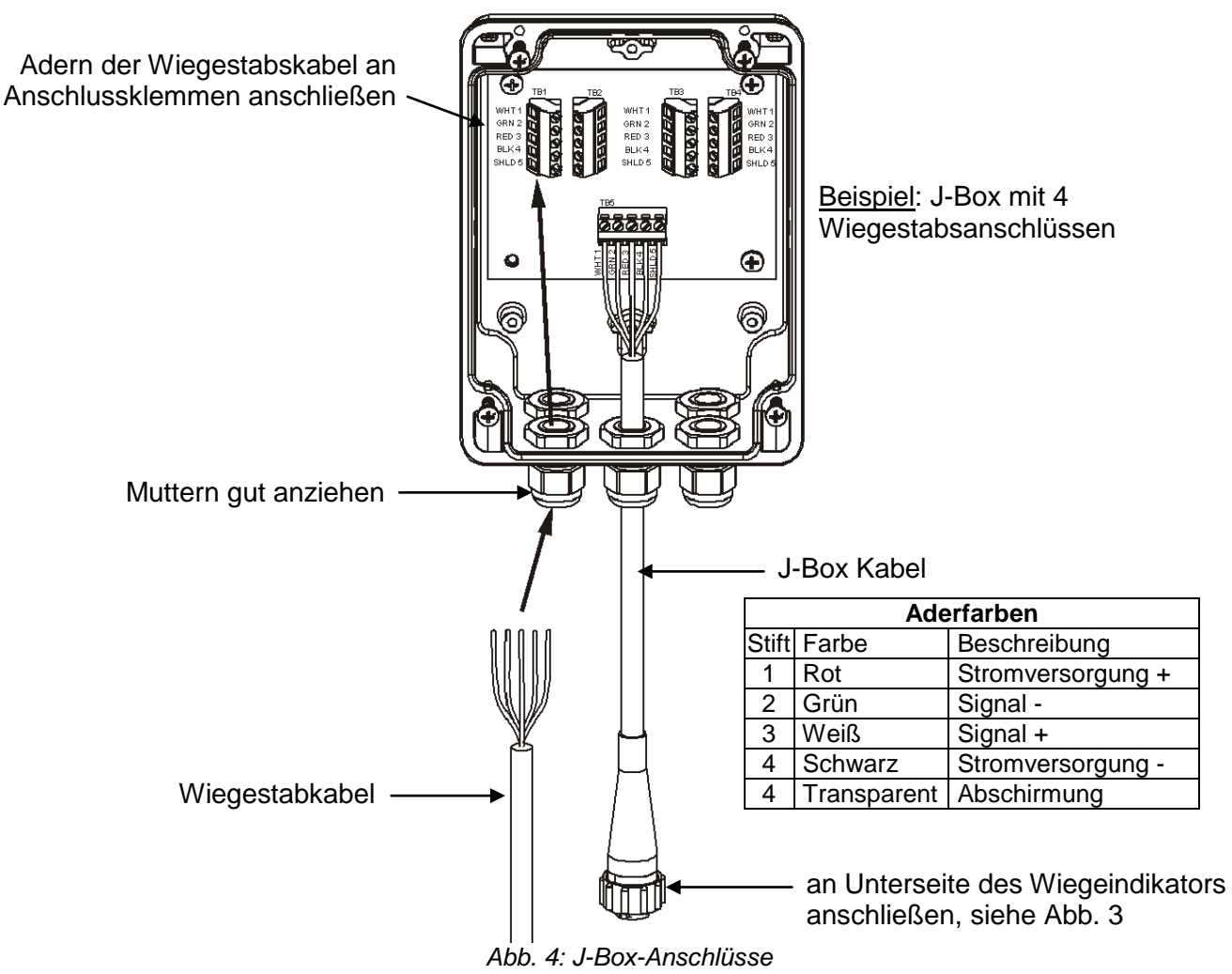

#### <span id="page-40-1"></span>Konfigurations- und Eichnummern ändern

[SETUP] & [CAL]

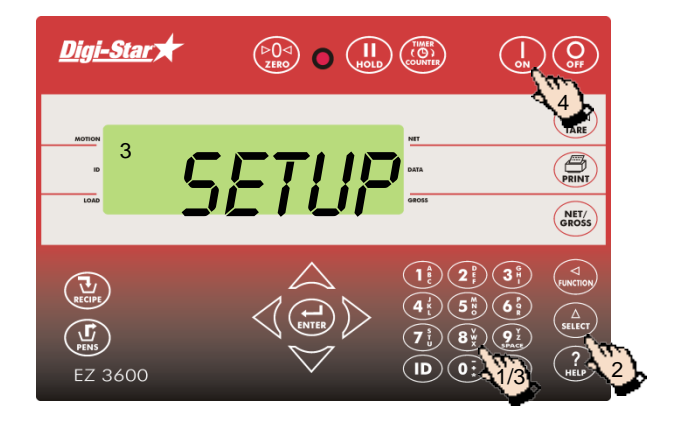

- 1. Geben Sie **871** ein.
- 2. Drücken Sie auf  $\binom{\Delta}{\text{select}}$
- 3. Wiegeindikator zeigt kurz SETUP an, danach eine 6-stellige Zahl. Geben Sie die neue Nummer ein.
- 4. Drücken Sie auf (

Geben Sie **872** ein und wiederholen Sie alle Schritte, um die Eichnummer CRL zu ändern.

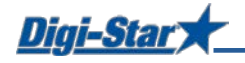

## <span id="page-41-0"></span>ZUBEHÖR (OPTIONAL)

#### <span id="page-41-1"></span>Drehzahlmesser (Rotation counter)

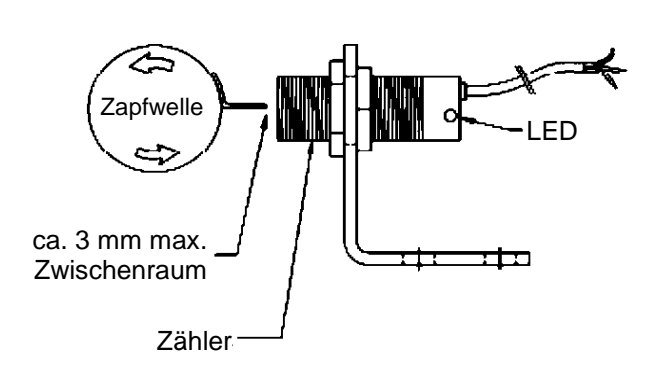

Zu verwenden in Kombination mit<br>EZ3600- oder EZ4600-Wiegeindikator EZ4600-Wiegeindikator (mit entsprechender Option).

Mithilfe des Zählers kann der Bediener den Wiegeindikator so programmieren, dass dieser die Umdrehungen der Mischschnecke bzw. der Zapfwelle zählt; so ist eine präzise Mischung der Komponenten gewährleistet.

#### <span id="page-41-2"></span>Sender/Empfänger

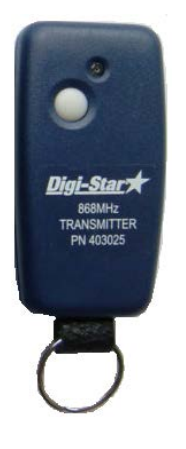

Sender (Abb. links) mit Empfänger, der im Werk in den Wiegeindikator eingebaut wird.

Erlaubt per Fernbedienung ein manuelles Weiterschalten während des Ladens von Komponenten und während des Fütterns von Gruppen. Außerdem kann der Wiegeindikator mithilfe dieses Systems per Fernbedienung auf Null gestellt werden. Die Reichweite beträgt ca. 50 m.

#### <span id="page-41-3"></span>Ferndisplays

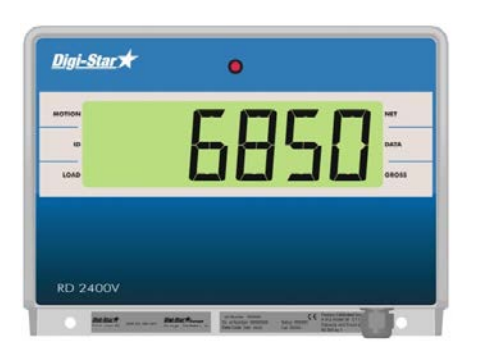

RD440: kleines Ferndisplay mit 2,5 cm Zeichenhöhe

RD2400V: Ferndisplay mit Hintergrundbeleuchtung und 4,3 cm Zeichenhöhe

RD4000: Ferndisplay mit LED-Zeichen und 10 cm Zeichenhöhe

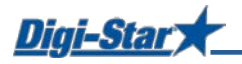

## ANHANG A1: EU-KONFORMITÄTSBESCHEINIGUNG

anzuwendende europäische Richtlinie 2004/108/EWG

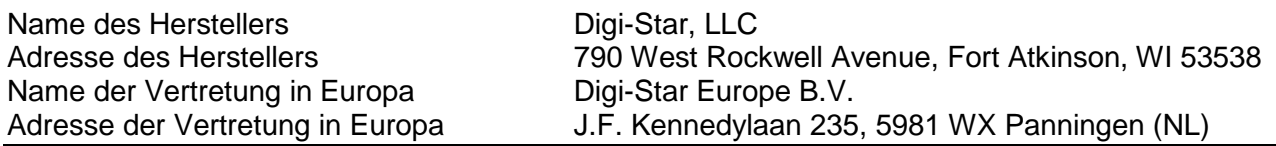

Die Produkte EZ2400, EZ2400V, EZ3400, EZ3400V, EZ3400(V), EZ3600V, EZ4600, SW2600EID, SW4600EID, RD2400V, CAB CONTROL 2400\2400V\3400\3400V\3600\3600V

entsprechen den folgenden Normen oder anderen normativen Dokumenten:

- EN 61326 Elektrische Betriebsmittel für Leittechnik und Laboreinsatz EMV-Anforderungen (siehe Bericht Nr. 307245.)
- EN 55011 Klasse B (DIN VDE 0875 Teil 11) Grenzwerte und Messverfahren für Funkstörungen von industriellen, wissenschaftlichen und medizinischen Geräten (siehe Bericht Nr. 307245).

Start Seriennummer: 1001 Baujahr: 2008

Der Unterzeichner erklärt hiermit, dass das Produkt nach den vorstehenden Richtlinien hergestellt worden ist.

Levin Elubertama

Kevin Klubertanz

Hersteller Gesetzliche Vertretung in Europa

Digi-Star Europe, B.V.

**Unterzeichner Unterzeichner** Funktion: Director of Engineering Funktion: Managing Director Ort: Fort Atkinson, WI U.S.A. Ort: Panningen, Niederlande Datum : 15. März 2008 Datum: 15. März 2008